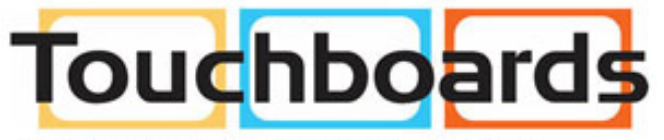

205 Westwood Ave, Long Branch, NJ 07740 Phone: 866-94 BOARDS (26273) / (732)-222-1511 Fax: (732)-222-7088 | E-mail: sales@touchboards.com

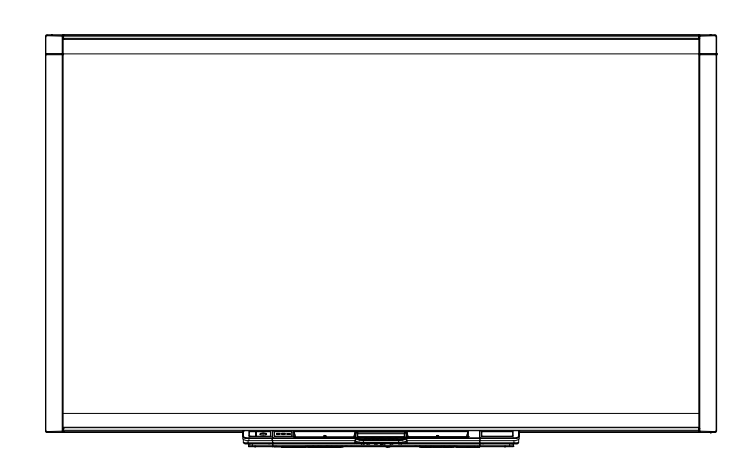

# SMART Board® 800 series interactive whiteboard

User's guide

Extraordinary made simple<sup>14</sup>  $\mathsf{S}\mathsf{M}\!\!\mathsf{A}\!\!\mathsf{V}\!\!\!\mathsf{R}\!\!\!\mathsf{T}_\mathsf{m}$ 

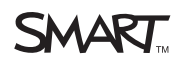

# Product registration

If you register your SMART product, we'll notify you of new features and software upgrades.

Register online at [smarttech.com/registration.](http://www.smarttech.com/registration)

Keep the following information available in case you need to contact SMART Support.

Serial number:

Date of purchase:

#### **FCC warning**

This equipment has been tested and found to comply with the limits for a Class A digital device, pursuant to Part 15 of the FCC Rules. These limits are designed to provide reasonable protection against harmful interference when the equipment is operated in a commercial environment. This equipment generates, uses and can radiate radio frequency energy and, if not installed and used in accordance with the manufacturer's instructions, may cause harmful interference to radio communications. Operation of this equipment in a residential area is likely to cause harmful interference in which case the user will be required to correct the interference at his own expense.

#### **Trademark notice**

SMART Board, DViT, SMART Notebook, SMART Meeting Pro, SMART Ink, smarttech, the SMART logo and all SMART taglines are trademarks or registered trademarks of SMART Technologies ULC in the U.S. and/or other countries. Microsoft, Excel, PowerPoint, Windows and Windows Vista are either registered trademarks or trademarks of Microsoft Corporation in the U.S. and/or other countries. Mac, Mac OS and Finder are registered trademarks of Apple, Inc., registered in the U.S. and other countries. All other third-party product and company names may be trademarks of their respective owners.

#### **Copyright notice**

© 2011 SMART Technologies ULC. All rights reserved. No part of this publication may be reproduced, transmitted, transcribed, stored in a retrieval system or translated into any language in any form by any means without the prior written consent of SMART Technologies ULC. Information in this manual is subject to change without notice and does not represent a commitment on the part of SMART.

Portions of the software that ships with this product are copyrighted by Intel Corporation.

One or more of the following patents: US6320597; US6326954; US6540366; US6563491; US6741267; US6803906; US6829372; US6919880; US6954197; US7151533; US7184030; US7236162; US7411575; US7532206; US7619617; US7643006; US7692625; US7757001; US7880720; USD612396; USD616462; USD617332; USD635189; USD636183. Other patents pending.

30 November, 2011

# <span id="page-2-0"></span>Important information

Before you install and use your SMART Board® 800 series interactive whiteboard, read and understand the safety warnings and precautions in this guide. These safety warnings and precautions describe the safe and correct operation of your interactive whiteboard and its accessories, helping you to prevent injuries and equipment damage. Ensure that your interactive whiteboard system is always being used correctly.

#### **E** NOTE

In this document, the term "interactive whiteboard" refers to your interactive whiteboard and its accessories and options.

### <span id="page-2-1"></span>Safety warnings and cautions

#### *<b>A* **WARNING**

- Ensure that any cables extending across the floor to your SMART product are properly fastened together and marked to avoid a trip hazard.
- To reduce the risk of fire or electric shock, do not expose your SMART product to rain or moisture.
- Refer to the safety warnings and precautions published by the projector manufacturer. Do not stare (or allow children to stare) directly into the projector's beam of light.
- Do not touch (or allow children to touch) the projector because it can become extremely hot during normal operation.
- Do not stand (or allow children to stand) on a chair to touch the surface of your SMART product. Instead, safely fix the product at the appropriate height on a wall or use a SMART height-adjustable floor stand.
- Do not climb (or allow children to climb) on a wall- or stand-supported SMART Board interactive whiteboard.

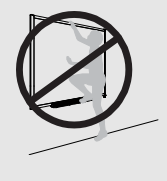

- Two people are required to safely mount your interactive whiteboard because it is too heavy for one person to safely maneuver. When you and your assistant lift your interactive whiteboard, support its weight at the bottom, avoiding the corner cameras, and balance the top with your other hands.
- <span id="page-3-0"></span>In The weight of the interactive whiteboard is approximately 52 lb.  $(23.7 \text{ kg})$  for the SMART Board 880 interactive whiteboard and 61 lb. (27.5 kg) for the SMART Board 885 interactive whiteboard. Check your local building codes to ensure that your wall can support this weight, and use appropriate mounting hardware for your wall type.
- To prevent injury or product and property damage, use only the mounting hardware supplied with your SMART Board 800 series interactive whiteboard when you install your product on drywall. The mounting hardware provided with other interactive whiteboards may not be strong enough to support the weight of SMART Board 800 series interactive whiteboard.
- Use two wall-mounting brackets to install SMART Board interactive whiteboards with a diagonal width of 87" (221 cm).
- For operating safety and to prevent damage to your interactive whiteboard, connect its USB connector, or SMART connection extenders, only to a computer that has a USB compliant interface and that bears the USB logo. In addition, the USB source computer must be compliant with CSA/UL/EN 60950 and bear the CE mark and CSA and/or UL mark(s) for CSA/UL 60950.
- To prevent injury or product damage as a result of tipping, mount your interactive whiteboard only on a floor stand that is certified for use with SMART Board 800 series interactive whiteboards, such as the SMART FS670 Mobile Floor Stand or SMART HAWM FS-UX Mobile Height-Adjustable Floor Stand. Do not modify your interactive whiteboard or the floor stand to make them compatible.
- Move a floor stand-supported SMART Board interactive whiteboard with care. Sudden stops, excessive force and uneven surfaces may cause the product to overturn.

#### $\triangle$  **CAUTION**

• If you're replacing a SMART Board 500 or 600 series interactive whiteboard with the heavier SMART Board 800 series interactive whiteboard on drywall, you must remove the wallmount bracket and mounting hardware, and then install all the mounting hardware and brackets supplied with your SMART Board 800 series interactive whiteboard instead.

- $\bullet$  If you need to lean your interactive whiteboard against a wall, make sure that it remains in an upright position, resting on its pen tray brackets, which are designed to sustain your interactive whiteboard's weight. Do not rest your interactive whiteboard on its side, on the top of its frame or on the corners of the frame where the cameras are located.
- Do not add any extra weight or excessive pressure to a wall-mounted interactive whiteboard or its pen tray. SMART designed the brackets to support only the weight of your interactive whiteboard and its accessories during normal use.
- There are no user-serviceable parts inside the pen tray.
- When transporting your SMART Board interactive whiteboard, repack it with the original packaging. This packaging was designed with optimal shock and vibration protection.
- Do not use compressed air to clean the cameras.
- Do not allow cleaner to flow onto the IR reflective material at the edges of the interactive whiteboard frame, or into the pen tray slots.
- Do not set up and use your interactive whiteboard in an area with excessive levels of dust, humidity or smoke.
- If your SMART Board interactive whiteboard requires replacement parts, make sure that the service technician uses replacement parts specified by SMART Technologies.

## <span id="page-4-0"></span>Other precautions

If you own a SMART product other than a SMART Board 800 series interactive whiteboard, refer to the installation manual for your product for relevant warnings and maintenance instructions.

# **Contents**

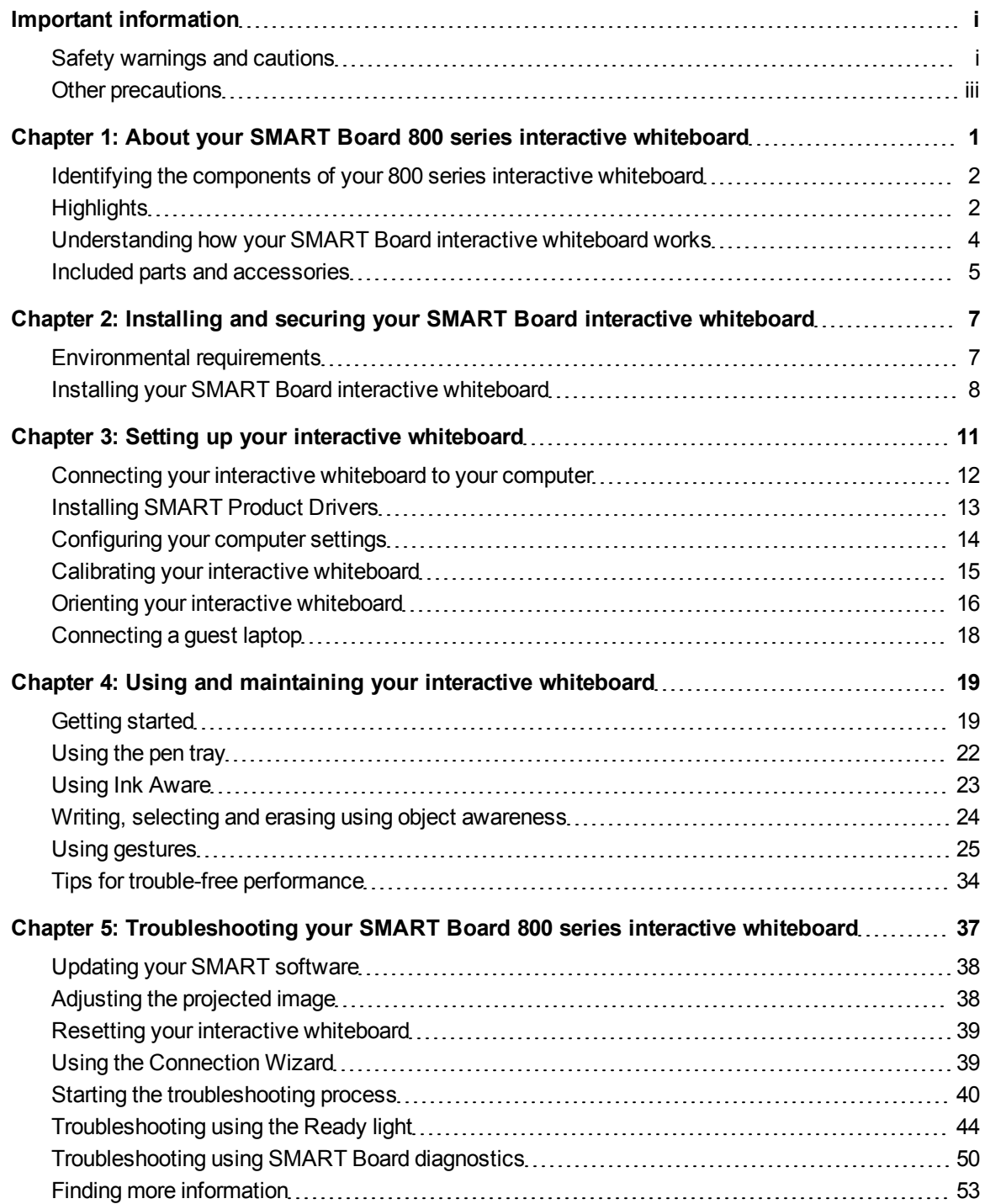

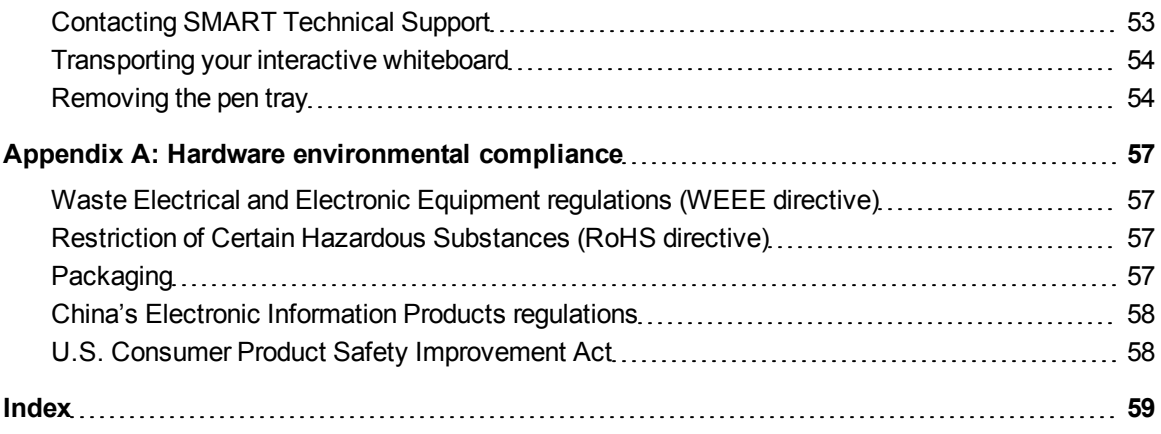

# <span id="page-8-0"></span>About your SMART Board 800 series interactive whiteboard Chapter 1

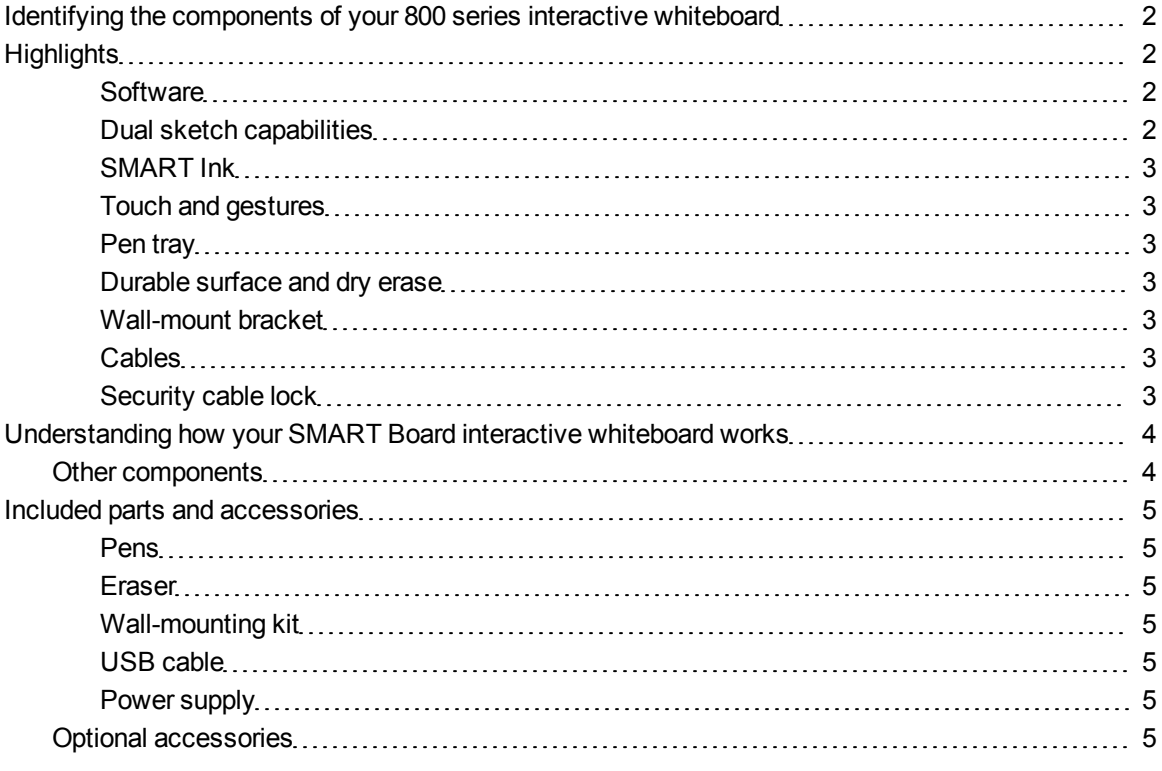

The SMART Board 800 series interactive whiteboard is the most advanced and intuitive touch sensitive, front projection interactive whiteboard in the world, featuring SMART's proprietary DViT® (Digital Vision Touch) technology. Its modular and expandable hardware and software architecture enables you to do everything you can do at your computer—open and close applications, meet with others, create new documents or edit existing ones, visit websites, play and manipulate video clips and more—just by touching the interactive surface.

When you use SMART software, you can also write over any Ink Aware application in digital ink using a pen tray pen or your finger, and then save these notes for future reference and distribution.

# <span id="page-9-0"></span>Identifying the components of your 800 series interactive whiteboard

Use the following illustration to familiarize yourself with the parts of your interactive whiteboard.

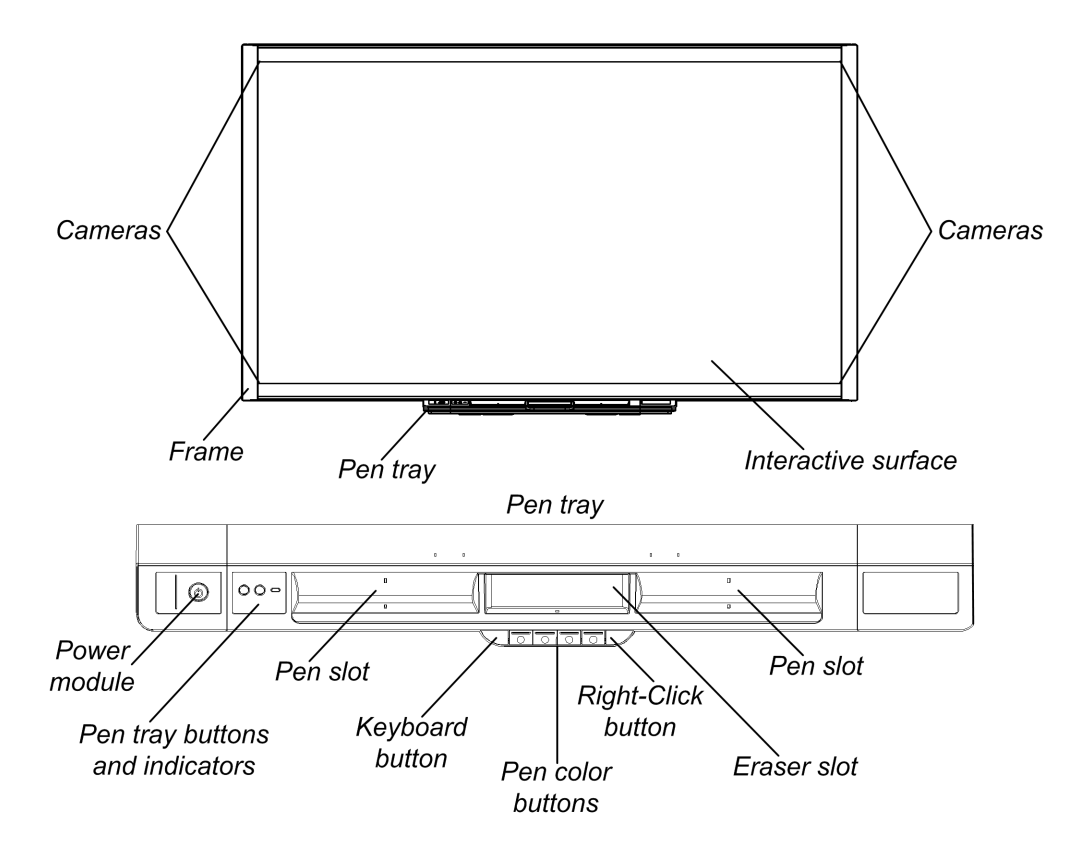

# <span id="page-9-1"></span>**Highlights**

#### <span id="page-9-2"></span>**Software**

To use all the features of your interactive whiteboard described in this guide, go to [smarttech.com/downloads](http://www.smarttech.com/downloads) and ensure that you have the latest version of SMART software and SMART Product Drivers installed on your computer.

#### <span id="page-9-3"></span>**Dual sketch capabilities**

Two people can each pick up a pen and draw on the interactive surface at the same time, providing a higher degree of interactivity.

#### <span id="page-10-0"></span>**SMART Ink**

The SMART Ink™ feature smoothes out the appearance of the digital ink, which improves the legibility of your handwriting as you write over applications, websites and videos. The ink becomes an object that you can move and manipulate.

#### <span id="page-10-1"></span>**Touch and gestures**

You can perform mouse functions with your finger, and write and erase digital ink with a pen tray pen or the eraser. The object awareness feature enables you to pick up a pen, and then write, select or erase without replacing the pen.

#### <span id="page-10-2"></span>**Pen tray**

The SMART Board 800 series interactive whiteboard features a modular pen tray with an intuitive new design. As well as two pens and an eraser, pen tray buttons activate the pen's color, the onscreen keyboard, right-click, Orientation and Help functions.

#### <span id="page-10-3"></span>**Durable surface and dry erase**

The hard-coated surface is scratch resistant, optimized for projection, compatible with dry-erase markers and easily cleaned.

#### <span id="page-10-4"></span>**Wall-mount bracket**

Wall mount brackets enable you to install your SMART Board interactive whiteboard simply and securely.

#### <span id="page-10-5"></span>**Cables**

Connect your SMART Board interactive whiteboard to your computer with the included, standard USB cable, and to a wall outlet with the included power supply.

#### <span id="page-10-6"></span>**Security cable lock**

Lock your interactive whiteboard with a security cable (not included) to help safeguard it from theft.

# <span id="page-11-0"></span>Understanding how your SMART Board interactive whiteboard works

Your interactive whiteboard functions as an input device for your computer, just like a mouse, enabling you to work in any application on your computer from your interactive whiteboard.

When you touch your interactive whiteboard's surface, the four cameras located in the interactive whiteboard's corners detect the contact's horizontal and vertical (or x,y) coordinates. Your computer interprets these coordinates and moves the pointer to the corresponding location on the interactive whiteboard's surface.

### <span id="page-11-1"></span>Other components

Using your interactive whiteboard requires two additional components: a computer and a digital projector.

These components work together as follows:

- Your computer runs an application and sends the image to your projector.
- Your projector casts the image onto your interactive whiteboard.

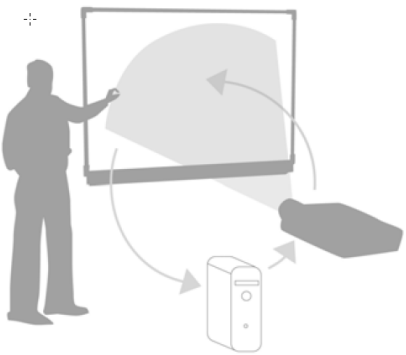

• Your interactive whiteboard acts both as your computer's monitor and its input devices, that is, its mouse and keyboard, enabling you to control any application by touching the interactive surface.

When you install SMART Product Drivers on your computer, the touch of your finger on the interactive surface becomes a mouse click, enabling you to control your computer from your interactive whiteboard. When you use a pen from the pen tray, the system detects which tool you're using. SMART Product Drivers then interacts with the computer's mouse driver to change the pointer to a colored pen, enabling you to write in digital ink on your desktop or any open application. When you use the eraser, you can erase the digital ink. You can even use your finger on the interactive whiteboard's surface without returning the pen tray tools—automatic object awareness determines the tool you're using on the interactive surface. You can also save your notes to a .notebook file, or directly into any Ink Aware application.

## <span id="page-12-0"></span>Included parts and accessories

<span id="page-12-1"></span>Your SMART Board 800 series interactive whiteboard includes the following accessories.

#### **Pens**

There are two pens included with your interactive whiteboard. Pick up a pen and press one of the four color buttons on the pen tray (black, red, green or  $\leq$ blue) to change the color of digital ink you write with on the interactive whiteboard.

#### <span id="page-12-2"></span>**Eraser**

The eraser is rectangular like a traditional chalkboard eraser.

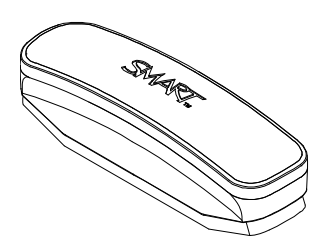

#### <span id="page-12-3"></span>**Wall-mounting kit**

The 32" (81.3 cm) wall-mount bracket comes with five screws and toggle bolts, enabling you to wallmount your interactive whiteboard simply and securely. SMART Board885 interactive whiteboards come with two wall-mounting kits.

#### <span id="page-12-4"></span>**USB cable**

A 16' 5" (5 m) USB cable enables you to connect your SMART Board 800 series interactive whiteboard to a USB receptacle on your computer.

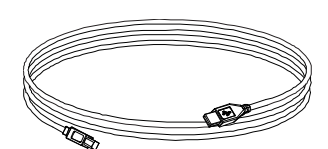

#### <span id="page-12-5"></span>**Power supply**

The SMART Board 800 series interactive whiteboard receives power from a wall outlet through the included country-specific power supply and cable.

### <span id="page-12-6"></span>Optional accessories

You can add a variety of optional accessories to your SMART Board 800 series interactive whiteboard to best meet your specific needs.

You can purchase these items when you order your interactive whiteboard, or later from your authorized SMART reseller ([www.smarttech.com/us/Where](http://www.smarttech.com/us/Where)). For more information about accessories, go to [www.smarttech.com/accessories](http://smarttech.com/accessories).

# <span id="page-14-0"></span>Installing and securing your SMART Board interactive whiteboard Chapter 2

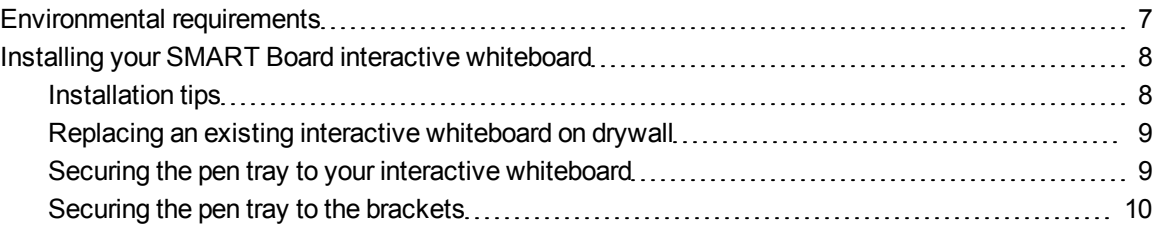

## <span id="page-14-1"></span>Environmental requirements

Before installing your interactive whiteboard, review the following environmental requirements.

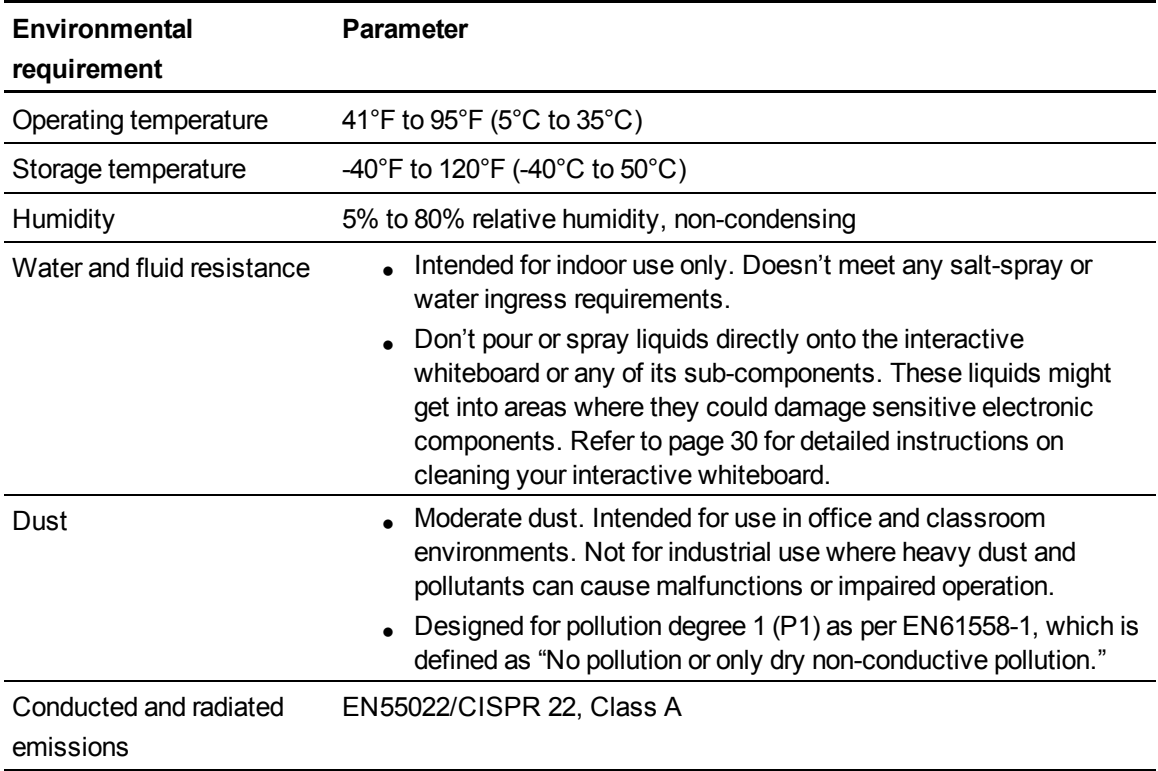

# <span id="page-15-0"></span>Installing your SMART Board interactive whiteboard

Follow the procedure outlined in the installation document included in your interactive whiteboard's box to install your interactive whiteboard. If you purchased a floor stand, wall-mount or an interactive whiteboard system that includes a projector or other components, refer to the installation documents included with these components. The optimal mounting height is 77" (196 cm) from the floor to the center of the installation brackets. However, consider the general height of your user community when you choose a location for wall-mounting your interactive whiteboard. If you mount your interactive whiteboard too low, it might force tall people to bend over uncomfortably. If it's too high, other people might need to reach up too far. Also remember to leave enough room on either side of the interactive whiteboard so that you can stand beside it.

#### *<b>A* **WARNING**

- Two people are required to safely mount your interactive whiteboard because it is too heavy for one person to safely maneuver. When you and your assistant lift your interactive whiteboard, support its weight at the bottom, avoiding the corner cameras, and balance the top with your other hands.
- The weight of the interactive whiteboard is approximately 52 lb. (23.7 kg) for the 880 model and 61 lb. (27.5 kg) for the 885 model. Check your local building codes to ensure that your wall can support this weight, and use appropriate mounting hardware for your wall type.

#### **CAUTION**

- $\bullet$  If you need to lean the interactive whiteboard against a wall before you mount it, make sure it remains in an upright position, resting on the pen tray brackets, which can sustain the weight of the interactive whiteboard.
- Do not rest the interactive whiteboard on its side or on the top of the frame, or on the corners where the cameras are located.

#### <span id="page-15-1"></span>Installation tips

- Ensure the bottom of the pen tray is unobstructed at all times, because you will need to access it if the interactive whiteboard requires service.
- Install your interactive whiteboard on a flat, plumb wall.

Installing and securing your SMART Board interactive whiteboard

- If you're installing the interactive whiteboard on drywall, use all the toggle bolts supplied. Because one of the mounting bracket holes aligns with a wall stud, use appropriate hardware in that hole instead of a toggle bolt.
- Ensure that the power supply cable is connected to the correct receptacle in the pen tray, as shown below.

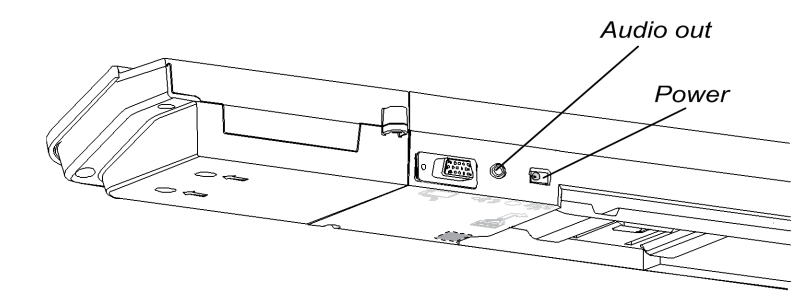

### <span id="page-16-0"></span>Replacing an existing interactive whiteboard on drywall

If you're replacing a SMART Board 500 or 600 series interactive whiteboard with the heavier 800 series on drywall, you must remove the wall-mount bracket and mounting hardware, and then install all the mounting hardware and brackets supplied with your 800 series interactive whiteboard instead.

### **A** CAUTION

To help ensure that your interactive whiteboard is mounted correctly, make sure the color of the wall-mount hanger on the back of the interactive whiteboard and the color of the wall-mount bracket are the same.

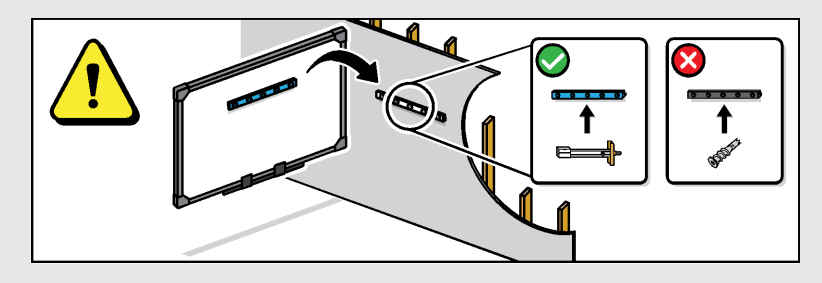

### <span id="page-16-1"></span>Securing the pen tray to your interactive whiteboard

Because the pen tray is detachable, you might want to safeguard it—and your interactive whiteboard—by anchoring it with a security cable (not included). Underneath the pen tray, you'll find a lock slot that accommodates a security cable, such as a Kensington® lock.

#### *<b>B* IMPORTANT

Securing the pen tray can provide theft deterrence for your interactive whiteboard because the screws that secure your interactive whiteboard to the wall are located directly behind the pen tray, and cannot be removed without first detaching the pen tray. In effect, when you secure the pen tray, you also secure your interactive whiteboard if the security cable is tight.

#### g **To secure the pen tray to your interactive whiteboard**

- 1. Loop the security cable behind the pen tray brackets before you secure them to the wall.
- 2. Thread the lock end of the cable through the loop end of the cable.
- 3. Verify that the cable is tight enough that you can't remove the pen tray while the lock is in place, and then install the pen tray.
- 4. Insert the prong end of the security cable into the lock slot, and then complete the pen tray installation by locking it.

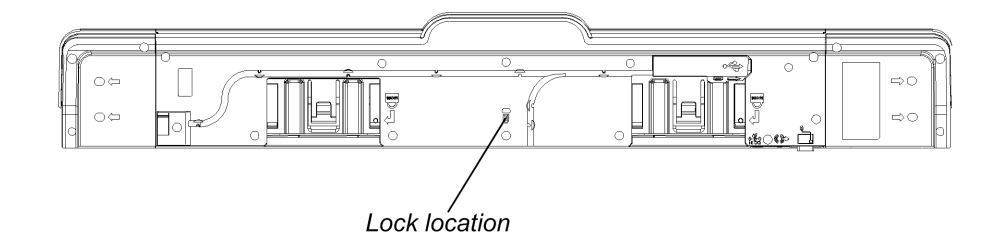

### <span id="page-17-1"></span><span id="page-17-0"></span>Securing the pen tray to the brackets

Because you can remove the pen tray without tools, you might want to securely attach it to its brackets.

#### g **To secure the pen tray to the brackets**

Insert two No. 8/M4 screws (not included) into the holes indicated by a lock symbol on the bottom of the pen tray.

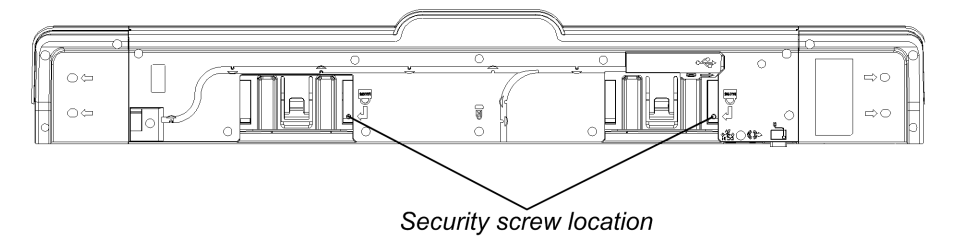

# <span id="page-18-0"></span>Setting up your interactive whiteboard Chapter 3

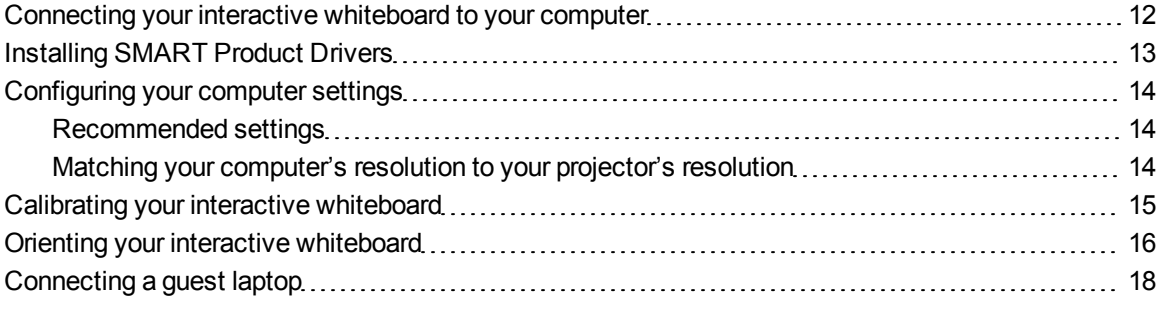

Your interactive whiteboard will be touch sensitive after you install SMART Product Drivers on your connected computer. Perform the brief calibration and user orientation procedures [\(page](#page-22-0) [15](#page-22-0)) to ensure the interactive whiteboard interprets the location of your touch accurately.

# <span id="page-19-0"></span>Connecting your interactive whiteboard to your computer

Your interactive whiteboard has a USB 2.0 peripheral interface that runs at speeds of up to 12 Mbps. The unit works with full-speed USB 2.0- and USB 1.1-compliant interfaces. Your interactive whiteboard's main USB connection, a USB Type-B receptacle, is located on the bottom of the pen tray. This location provides access to the USB receptacle without having to remove your interactive whiteboard from the wall.

<span id="page-19-1"></span>Connect your interactive whiteboard and your computer using the included 16' 5" (5 m) USB cable.

#### **A** WARNING

For operating safety and to prevent damage to your interactive whiteboard, connect its USB connector, or SMART connection extenders, only to a computer that has a USB compliant interface and that bears the USB logo. In addition, the USB source computer must be compliant with CSA/UL/EN 60950 and bear the CE mark and CSA and/or UL marks for CSA/UL 60950.

g **To connect your interactive whiteboard and your computer**

- 1. Connect the included 16' 5" (5 m) USB cable to a USB A receptacle on your computer.
- 2. Connect the other end of the cable to your interactive whiteboard's USB B receptacle.

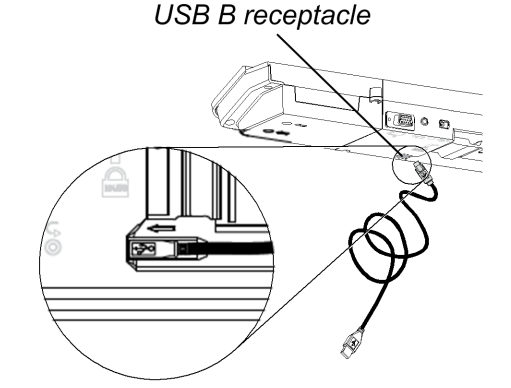

3. Tuck the cable into the cable management slot on the bottom of the pen tray to prevent a tripping hazard.

You can now install SMART Product Drivers.

### <span id="page-20-0"></span>Installing SMART Product Drivers

After you install SMART Product Drivers on your computer, your SMART Board interactive whiteboard's surface will respond to the touch of your finger or a pen tray pen.

SMART Product Drivers includes the tools you need to control computer applications with your finger or a pen, and to write over them in digital ink.

#### **E** NOTE

If you don't install SMART Product Drivers, interactive whiteboard tools such as the pens and the eraser don't work, but you can move the mouse pointer and perform mouse functions by touching the interactive surface.

#### g **To install SMART Product Drivers**

1. Download the **SMART Product Drivers.exe** (Windows® computers) or **SMART Product Drivers.dmg** (Mac computers) file to your computer from the disc or link included with your interactive whiteboard or from [smarttech.com/downloads.](http://www.smarttech.com/downloads)

#### **E** NOTE

In most cases, SMART Product Drivers is downloaded and installed automatically when you install SMART Notebook™ or SMART Meeting Pro™ software.

- 2. If it's not already on, turn on your projector to see the projected computer image on your interactive whiteboard.
- 3. Locate the installation program and follow the on-screen instructions to complete the installation.

SMART Board Tools opens automatically.

- 4. If *SMART Board Tools* doesn't open:
	- o If you have a Windows computer, select **Start > All Programs >SMART Technologies > SMART Product Drivers > SMART Board Tools**
	- o If you have a Mac computer, open **Mac HD**, and then select **Applications > SMART Product Drivers > SMART Board Tools.app**.

The Ready light in your interactive whiteboard's pen tray turns from flashing green to solid green and the SMART software icon appears in the Windows notification area or Mac Dock, indicating that your interactive whiteboard is communicating successfully with SMART Product Drivers.

You can now pick up a pen from the pen tray and write over your desktop or any projected application, and use all the other features of your SMART software. For more information on using your SMART software, press the SMART software icon, and then select **Help**.

## <span id="page-21-0"></span>Configuring your computer settings

For optimal configuration, use the following settings for the computer connected to your interactive whiteboard.

### <span id="page-21-1"></span>Recommended settings

Configure your computer's power management settings to turn off the monitor after one hour of inactivity and to put the hard disks into standby mode after two hours. This extended period prevents the computer from shutting down unexpectedly (for example, during presentations or meetings that have gaps in computer activity).

Your computer will stop sending a video signal to your projector after a period of idle time, which may trigger the projector to go into standby mode. Similarly, you can put your projector in standby mode by following the manufacturer's instructions included with your projector. To change the settings, see the instructions included with your operating system.

### <span id="page-21-2"></span>Matching your computer's resolution to your projector's resolution

Ensure that the resolution settings for your projector and computer match. If your computer's resolution doesn't match the projector's native resolution, the image won't appear correctly or will be distorted. See *Getting the Best Image Quality on Your SMART Board Interactive Whiteboard* [\(smarttech.com/kb/127199](http://www.smarttech.com/kb/127199)) for more information.

Determine your projector's native resolution, indicated in your projector's user's guide, and then set your computer's resolution to match. You can change your computer's resolution in Windows Control Panel or in the Mac System Preferences. If you need further help changing your computer's resolution, see the instructions included with your operating system.

You might also need to adjust your computer's refresh rate to obtain the best results. Set the computer to an initial refresh rate of 60 Hz, and then adjust this rate up or down until you determine the ideal refresh rate. For more information on changing your computer's refresh rate, see the instructions included with your operating system.

# <span id="page-22-0"></span>Calibrating your interactive whiteboard

Digital cameras in the corners of the interactive whiteboard track the position of the pens, eraser and your finger on the interactive surface, and then send the information to the SMART software, which interprets this information as mouse clicks, digital ink or ink removal in the appropriate location.

The first time you connect your interactive whiteboard interactive whiteboard, if you don't see a popup bubble telling you to calibrate the interactive whiteboard, press the **Help** button on the pen tray to start the calibration process as described below. This process ensures that the cameras accurately track your finger and the pens on the interactive surface.

#### **G** IMPORTANT

If you have not used your interactive whiteboard before, you must perform a calibration. If the system detects incorrect calibration parameters, a warning bubble may also appear recommending that you perform a calibration.

#### g **To calibrate the interactive whiteboard**

- 1. Click the SMART software icon in the Windows notification area or Mac Dock, and then click **Control Panel**.
- 2. Select **SMART Hardware Settings**.
- 3. If you have more than one SMART product connected, select the appropriate interactive whiteboard.
- 4. Click **Advanced Settings**, and then click **Calibrate**.

The *Calibration* window opens. This can take a few moments while your system sets up.

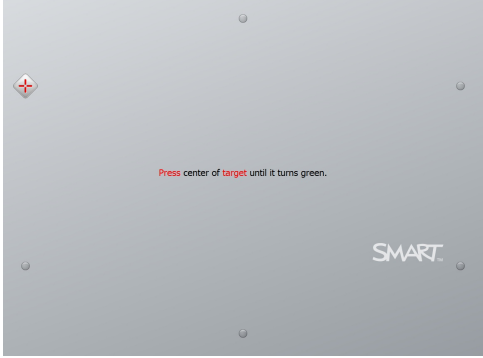

5. Use the tip of a pen tray pen to press the red targets as they appear. Move the tip to the center of each target until the target turns green, and then lift the pen. When you remove the pen, the target moves to the next calibration point.

#### **E** NOTE

You can re-calibrate a target by pressing the left arrow key on your keyboard, or the **Keyboard** or **Right-click** buttons on the pen tray.

6. Continue until you have pressed all the targets.

When you've pressed all the targets, a message appears saying that the calibration was successful, and then the orientation screen appears.

# <span id="page-23-0"></span>Orienting your interactive whiteboard

After you install SMART Product Drivers on your computer and calibrate your interactive whiteboard, an orientation screen appears. The 4-point orientation process ensures that the calibration coordinates are accurately associated with the relative location of your projected image on the interactive surface. The orientation data is saved in your interactive whiteboard. If you connect a different computer, the orientation data for your interactive whiteboard remains unchanged.

Orient your interactive whiteboard if your projector or interactive whiteboard has moved since you last used it, or whenever the mouse pointer isn't properly aligned with your finger or a pen tray pen when you touch the interactive whiteboard's surface.

#### g **To orient your interactive whiteboard**

1. Press the **Orientation** button on the pen tray (see *[Power](#page-27-0) [module](#page-27-0) [buttons](#page-27-0) [and](#page-27-0) [indicators](#page-27-0)* [on](#page-27-0) [page](#page-27-0) [20\)](#page-27-0).

The orientation screen appears.

2. Pick up a pen from the pen tray.

#### **C H A P T E R 3**

Setting up your interactive whiteboard

3. Beginning at the upper-left corner of the screen, touch the center of the target firmly with the tip of the pen. When you remove the pen, the target moves to the next orientation point. Try not to flick the pen when you lift it from the interactive surface, and make sure that you lift it from the screen at a 90° angle.

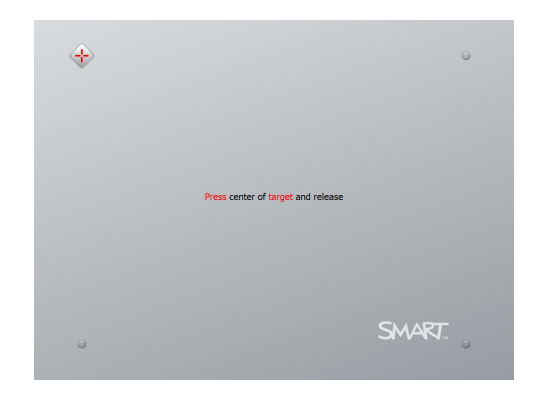

#### **E** NOTE

Although you can use your finger to orient your interactive whiteboard, a fine-point tool such as a pen tray pen provides greater precision when touching the targets. The more precisely you touch the targets, the more accurately your finger or pen tray pen appears on the interactive screen.

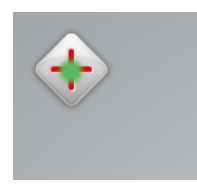

*Good orientation point The pen touches the center of the target*

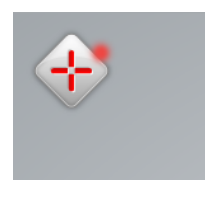

*Poor orientation point*

4. Repeat step 3 until you complete the orientation process.

The orientation screen closes.

#### **E** NOTE

You can re-orient a target by pressing the left arrow key on your keyboard, or the **Keyboard** or **Right-click** buttons on the pen tray.

# <span id="page-25-0"></span>Connecting a guest laptop

If you want to connect a guest laptop without installing SMART Product Drivers on it, disconnect the USB cable from your resident computer, and then connect it to the laptop. You'll immediately have touch control of the interactive whiteboard, but won't be able to use digital ink. You'll also need to connect a video cable between the laptop and projector.

### **E** NOTE

With a laptop connected, the Ready light on your interactive whiteboard blinks until you install SMART Product Drivers. This is normal. See *[Power](#page-27-0) [module](#page-27-0) [buttons](#page-27-0) [and](#page-27-0) [indicators](#page-27-0)* [on](#page-27-0) [page](#page-27-0) [20](#page-27-0) for more information about Ready light states.

You must also install SMART Product Drivers (refer to [page](#page-20-0) [13\)](#page-20-0) on your laptop if you want to use all the features of the interactive whiteboard.

# <span id="page-26-0"></span>Using and maintaining your interactive whiteboard Chapter 4

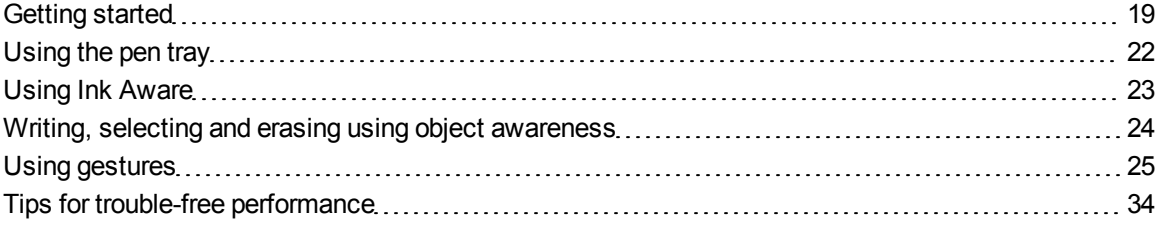

## <span id="page-26-1"></span>Getting started

Once you install your SMART Board 800 series interactive whiteboard and software and complete the calibration and orientation, you can use the interactive whiteboard to write, erase and move objects, open applications, use Ink Aware programs and save your notes on your computer.

### Turning your interactive whiteboard on and off

To start your interactive whiteboard, turn on your computer, turn on your projector, and then press the **Power** button, which is the green light on the left side of the pen tray.

Each time you turn on your interactive whiteboard, the pen color buttons cycle twice, and then the light comes on only for the ink color you select.

When your computer is on and the Power button is off, the interactive whiteboard is in Standby mode. Press the **Power** button to wake up your interactive whiteboard. When you finish, press the **Power** button again to return it to Standby mode.

Using and maintaining your interactive whiteboard

### <span id="page-27-1"></span><span id="page-27-0"></span>Power module buttons and indicators

The Power module at the pen tray's left side has Power, Orientation and Help buttons, as well as the Ready light.

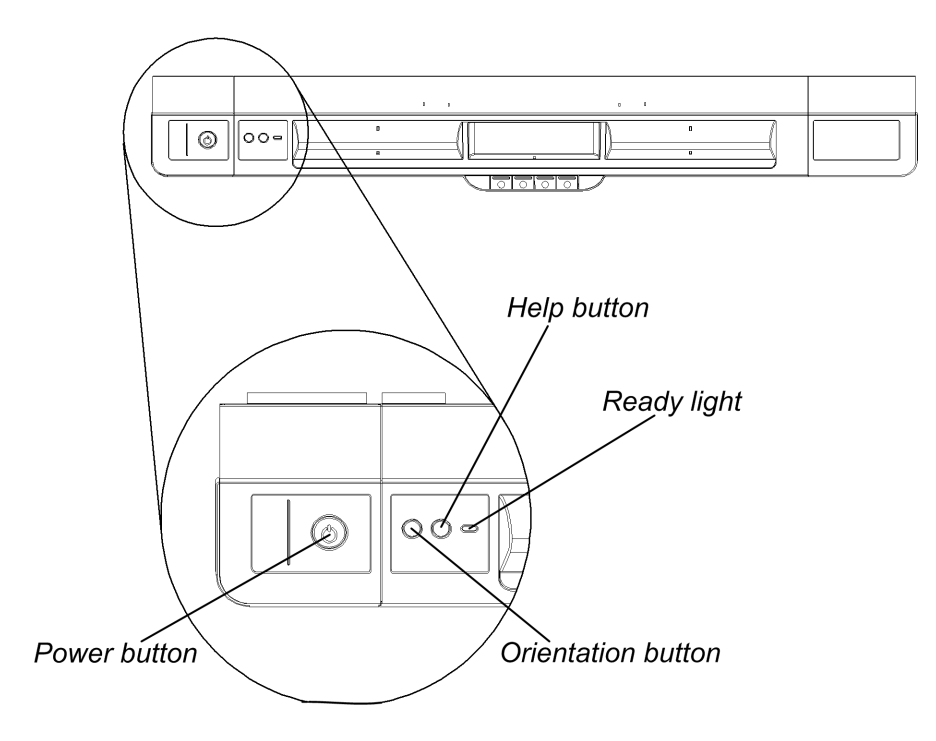

#### **Power button**

Press this button to put your interactive whiteboard into Standby mode when it isn't in use, or to restore full power to it when you need to use it. Ensure that the interactive whiteboard is connected to your computer and to a wall power outlet.

#### **Orientation button**

Press this button to start the orientation process. Orienting your interactive whiteboard ensures that the mouse pointer or digital ink appears directly below your finger or pen tray tool when you touch the interactive surface. Refer to [page](#page-23-0) [16](#page-23-0) for information on performing an orientation procedure.

#### **Help button**

Press this button to access on-screen Help options, including links to online Help files, troubleshooting options and contact information for SMART support.

#### **Ready light**

This light indicates the status of the interactive whiteboard's controller module. The Ready light is solid green when the system is working properly.

The following table shows the Ready light's normal states. If the indicator's behavior doesn't match a state listed here, see Troubleshooting tips on page 33.

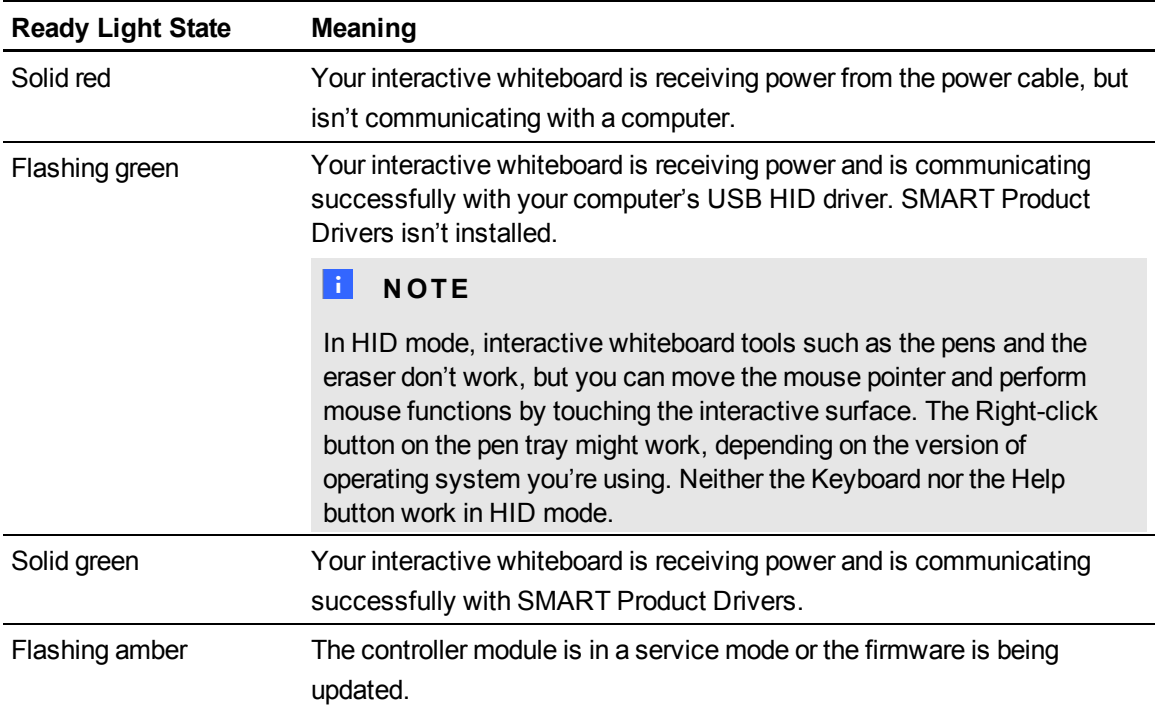

## <span id="page-29-0"></span>Using the pen tray

In addition to providing a convenient place to hold the pens and the eraser, the pen tray on your SMART Board 800 series interactive whiteboard has several controls, sensors and indicators.

### <span id="page-29-2"></span>Pen tray buttons

In the center of the pen tray, there are six buttons. The middle four change the color of digital ink for the two pen tools. The buttons on either side of the pen color buttons default to the on-screen keyboard (left button) and right-click (right button) functions.

<span id="page-29-1"></span>You can customize your pen, eraser and button settings. For example, you can change line transparency, color and style; you can change the width of the eraser; and you can change the Keyboard and Right-Click button settings so that they perform another action.

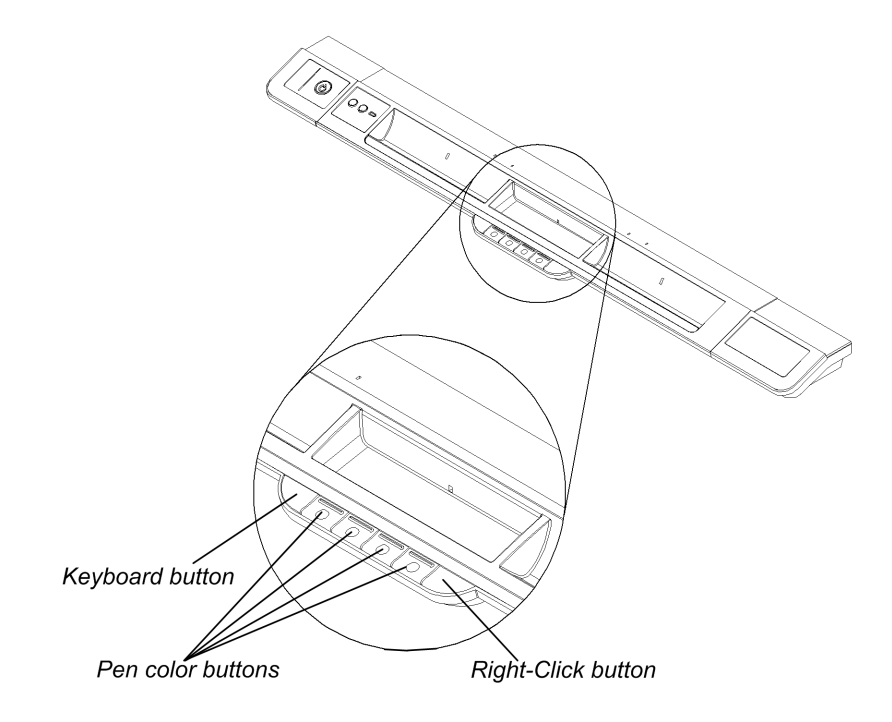

### **E** NOTE

Pressing the **Keyboard** and **Right-Click** buttons simultaneously starts the orientation.

### Customizing your pen tray buttons

You can use the SMART control panel to customize your SMART hardware settings,

including the pen, eraser and button settings.

#### g **To customize the button settings**

1. Press the SMART software icon in the Windows notification area or Mac Dock, and then select **Control Panel**.

The SMART control panel opens.

- 2. Press **SMART Hardware Settings** and select your SMART Board interactive whiteboard.
- 3. Press **Pen and Button Settings** from the drop-down list, and then select the button you want to customize.
- 4. Follow the on-screen instructions.

For more information about customizing your settings, open the online Help by pressing the **Help** button on the pen tray, selecting **Help Center**, and then selecting **SMART Hardware Settings**.

## <span id="page-30-1"></span><span id="page-30-0"></span>Using Ink Aware

Ink Aware integrates SMART software with applications such as Microsoft® Word, Excel® and PowerPoint®. When you use an application that is Ink Aware, whatever you write or draw on your interactive whiteboard becomes embedded in the file, rather than remaining as an external note created over the file.

#### g **To view a list of Ink Aware applications**

- 1. Open the SMART control panel.
- 2. Press **Configure SMART Tools**.
- 3. Select **Ink Aware Program Settings**.

The *Aware* dialog box appears. You can enable or disable Ink Aware for any of the applications in the list.

# <span id="page-31-0"></span>Writing, selecting and erasing using object awareness

Your SMART Board 800 series interactive whiteboard features object awareness, which means you can pick up a pen and write, select or erase without replacing the pen. SMART software interprets your intent when you press the interactive surface, based on both the type of tool you're using and the size of the contact area.

- If you touch the interactive surface with the pen, SMART software identifies its reflective surface, and you write or draw in digital ink on the screen.
- $\bullet$  If you touch the interactive surface with your finger, you perform a left click.
- If you touch the interactive surface with an eraser, your palm or the side of your hand, SMART software identifies a large contact area, and you erase digital ink from the screen.

### <span id="page-31-1"></span>Using Lockable Pen mode

If you want any touch on the interactive whiteboard surface to register as a specific tool—such as a pen, eraser, or Select tool—activate that tool and then, hold down a pen color button on the pen tray until its light flashes (about three seconds). The interactive whiteboard locks into that mode.

#### **E X A M P L E**

If you want every touch to create red ink, press the red pen tray button until the red light flashes (about three seconds). Then every time you touch the board with your fingers, a pen or an eraser, you create red ink.

#### **E** NOTE

The selected pen tray light blinks to indicate you're in Lockable Pen mode. To unlock the pen, press any pen tray color button.

# <span id="page-32-0"></span>Using gestures

Touch gestures enable you to use pre-determined commands without using the keyboard or mouse. With a series of touches on your interactive whiteboard screen, you can navigate pages, change the look of an object, erase digital ink and more.

Before you use gestures, you must enable your interactive whiteboard to recognize them. If you don't enable gestures, only single-finger gestures are enabled.

#### **E** NOTES

- Gestures are enabled by default on Windows 7 operating systems and Mac OS X 10.6 or later operating system software.
- If gestures aren't working as expected on your Windows computer, try the following:
	- Disable the Windows Flick and Single-Finger Pan gestures to improve the performance of other gestures. For more information, see the Microsoft website.
	- o Select **Start > Control Panel > Administrative Tools > Computer Management > Service**, and ensure that the Tablet PC Input Service is running and starts automatically.
	- o Select **Start > Control Panel > System > Hardware > Device manager > Human Interface Devices**. If SMART Virtual Tablet PC driver (one of the SMART Product Drivers) isn't visible, remove SMART Product Drivers and then install them again.
- Depending on which operating system and which application you're working in, some gestures might not work or could perform differently than described (see [smarttech.com/kb/144789\)](http://www.smarttech.com/kb/144789).

### <span id="page-33-0"></span>Single-finger gestures

When you install SMART software, you can perform some gestures using one finger, including selecting objects and double-clicking.

You can also enable "flicks" on Windows 7 or Windows Vista® operating systems. To perform a flick, press the screen, and then drag quickly in one direction before releasing your finger. Flicks perform different actions depending on the direction of the flick, and can be customized to perform different functions.

For more information on flicks, see the Microsoft website:

- Windows 7 operating system: [windows.microsoft.com/en-US/windows7/What-are-flicks](http://windows.microsoft.com/en-US/windows7/What-are-flicks)
- Windows Vista operating system: [windows.microsoft.com/en-US/windows-vista/What-are](http://windows.microsoft.com/en-US/windows-vista/What-are-pen-flicks)[pen-flicks](http://windows.microsoft.com/en-US/windows-vista/What-are-pen-flicks)

Single-finger gestures include the following:

#### **Selecting and deselecting an object (clicking)**

Quickly press and release the interactive surface to select or deselect an object or option. This performs a standard mouse click.

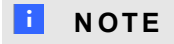

This gesture starts programs if your operating system is set to start applications on a single click.

#### **Displaying menu options (right-clicking or control-clicking)**

Press and hold the screen with your finger.

In SMART Notebook software, SMART Meeting Pro software, Windows and Microsoft Office programs, the right-click menu appears.

In Mac operating system software, menu options appear.

#### **Dragging an object, scroll bar or window**

Press and hold an object or scroll bar on the screen. Keep your finger on the screen and slowly move the object or scroll bar. When you reach the position you want, release your finger.

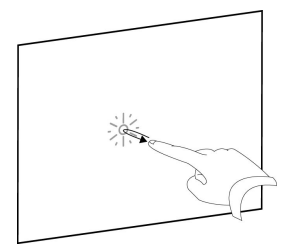

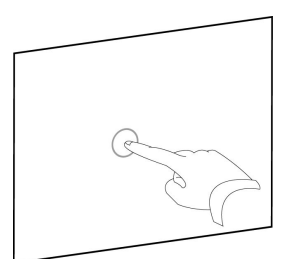

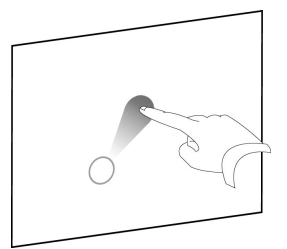

Using and maintaining your interactive whiteboard

#### **Double-clicking**

Quickly press and release the interactive surface twice in the same spot. This performs a standard double-click.

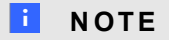

This gesture starts programs if your operating system is set to start applications on a double click.

#### **Displaying the next and previous page**

Press the screen, and then quickly press again directly to the right of that point to display the next page.

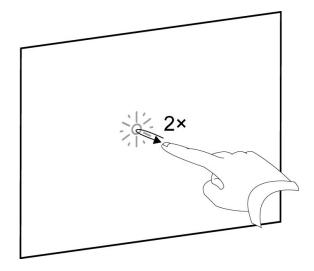

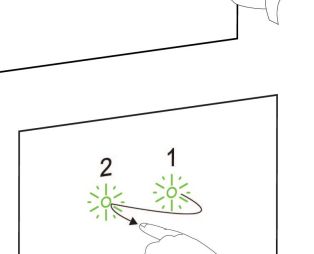

 $\overline{2}$ 

Press the screen, and then quickly press again directly to the left of that point to display the previous page.

### <span id="page-35-0"></span>Multi-finger gestures

You can perform some gestures using two or more fingers, including scaling, scrolling and manipulating objects. Multi-finger gestures include the following:

#### **Displaying menu options (right-clicking or control-clicking)**

Using two fingers on the same hand, press and hold the screen with your left finger and then to press the screen once with your right finger.

Lift your left finger from the screen, and then select a menu item with any finger.

#### **Enlarging an area or object**

Use one finger on each hand to press in the center of the area or object, and then drag your fingers away from each other.

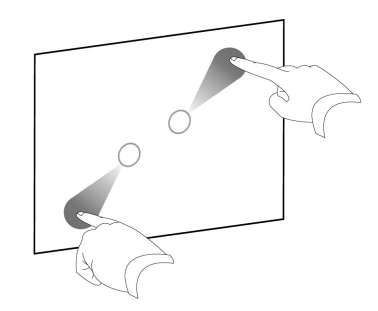

#### **Reducing the sale of an object**

Use one finger on each hand to press the screen at opposite ends of the area or object, and then drag your fingers toward each other. This gesture either scales an object on a page, or the entire page, depending on the application.

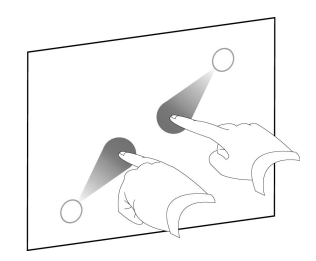

#### **Scrolling horizontally or vertically**

Use two fingers on the same hand to press and hold the screen. Keeping your fingers on the screen, move up, down, left or right on the page. Release your fingers when you're satisfied with the view.

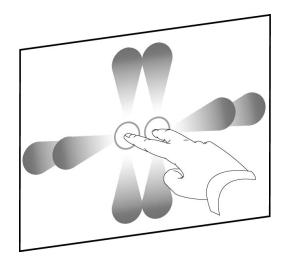

#### **C H A P T E R 4**

Using and maintaining your interactive whiteboard

#### **Swiping to a different page**

Press the screen with all four fingers on your hand, swipe your fingers to the right to display the previous page or to the left to display the next page, and then release your fingers.

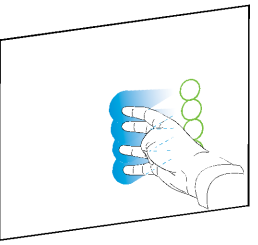

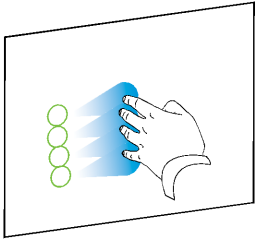

#### **Rotating an object**

Place one finger on either side of the object you want to rotate. Keep one finger stationary, and quickly move your second finger around the object. Release your fingers from the screen when you're satisfied with the angle.

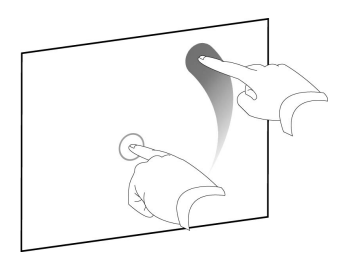

### Erasing digital ink

Using your flattened hand, palm, or fist, press the interactive surface and move your hand across the area you want to erase.

Use a scrubbing motion to erase entire areas of digital ink.

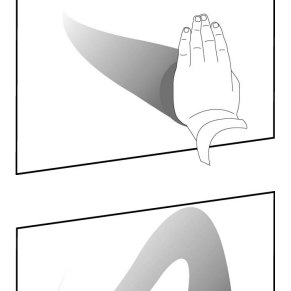

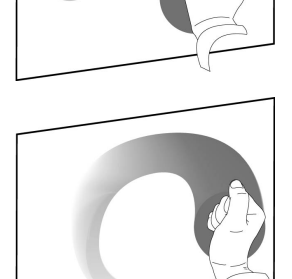

Move your hand in a circle around the area you want to erase, and then swipe your hand across the middle of the circle to erase a large area of ink.

### <span id="page-37-0"></span>Multitouch gestures

Two people are able to work together to draw, erase or interact with content anywhere on the interactive surface at the same time.

Multitouch hand and finger gestures enable you to toss, rotate or zoom in or out on objects, and interact within SMART software.

### **E** NOTE

Depending on which operating system and which application you're working in, some gestures may not work or may perform differently than described. Windows 7 operating system and Mac 10.6 operating system software are multitouch operating systems.

### <span id="page-38-0"></span>Best practices for gestures and tools

Follow these guidelines when you use gestures and tools with your interactive product.

Hold your fingers perpendicular (90°) to the interactive surface at the contact point.

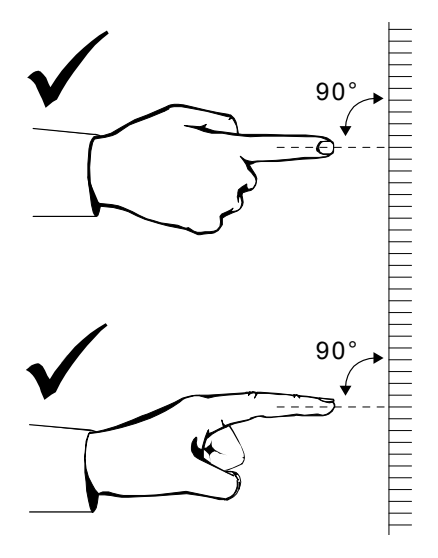

Keep your thumb and other fingers away from the interactive surface. They can generate unintentional commands.

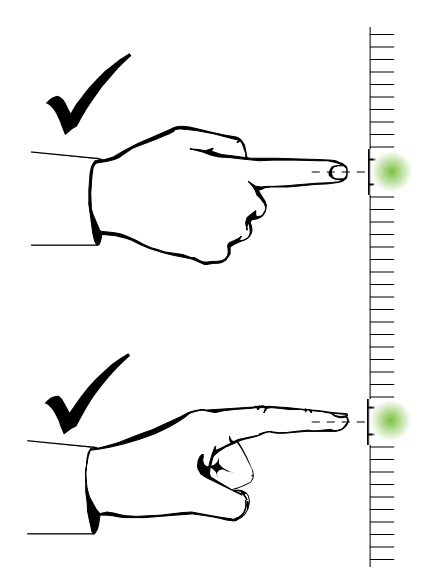

Using and maintaining your interactive whiteboard

Keep your other hand, elbows and loose clothing away from the interactive surface. They can generate unintentional commands.

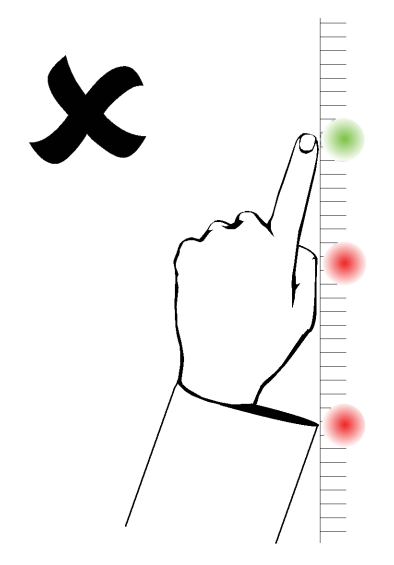

For "click" commands, quickly tap your finger on the interactive surface. Also, make sure you lift your finger far enough away from the interactive surface between presses so that your finger is out of the interactive whiteboard cameras' view.

For "erase" commands, use your flattened hand, palm or the bottom of your fist.

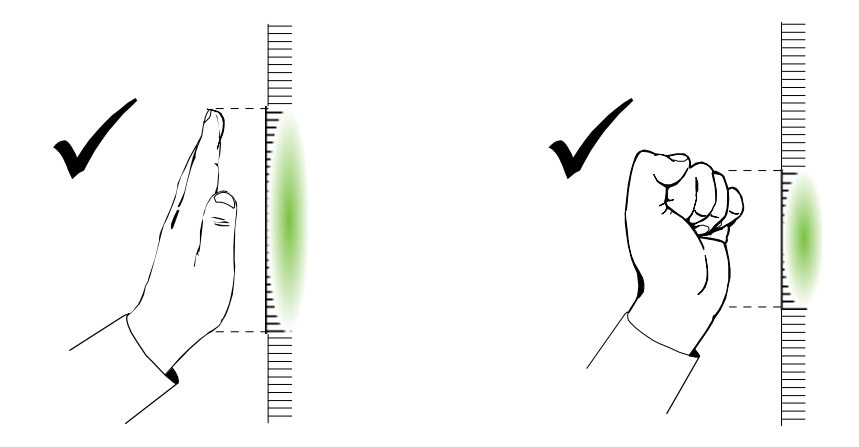

Using and maintaining your interactive whiteboard

For "erase" commands, use your flattened hand, palm or the bottom of your fist.

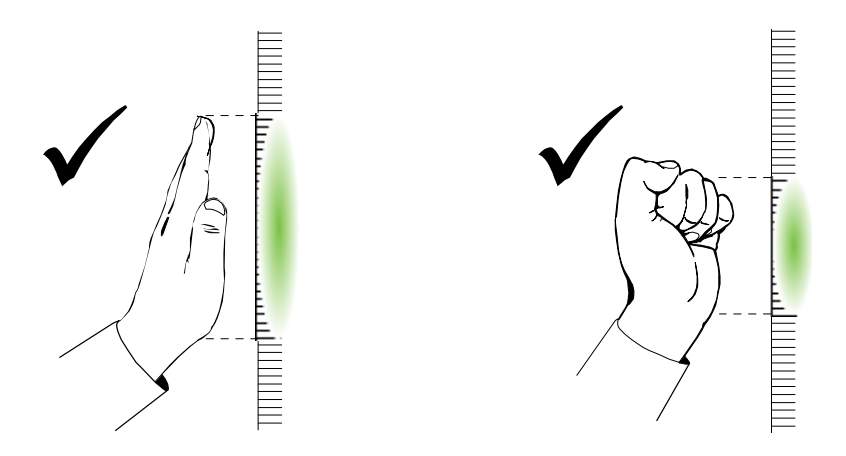

When using the pen tray's eraser, use the wide surface for large areas, and the smaller, angled surface for smaller areas. Don't use the edge of the eraser because this could be interpreted incorrectly.

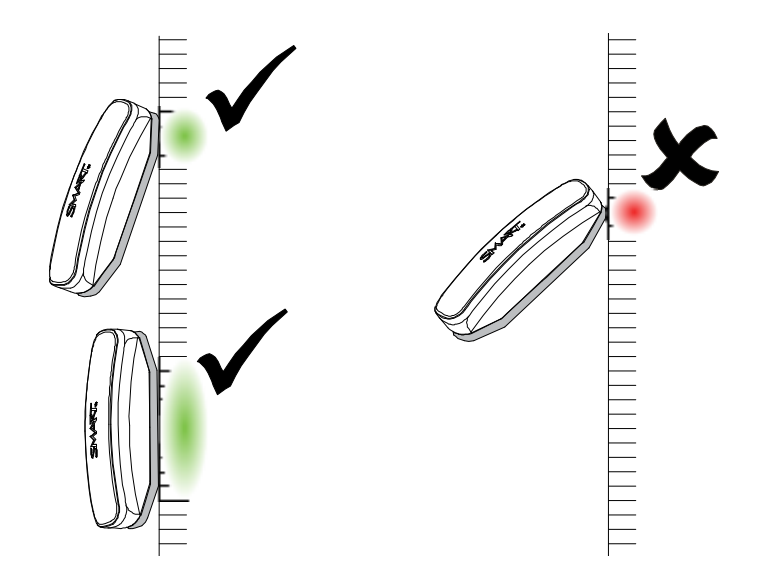

# <span id="page-41-0"></span>Tips for trouble-free performance

- Connect your interactive whiteboard to a USB interface that's recognized by the operating system.
- Don't obstruct the cameras' view of the interactive whiteboard's surface or edges. For example, don't place magnets, stickers or adhesive tape on the interactive surface, or rest any objects, including the pens, in the recess at the bottom of the interactive surface because this interferes with the corner cameras' ability to detect your finger or pen tray tools.

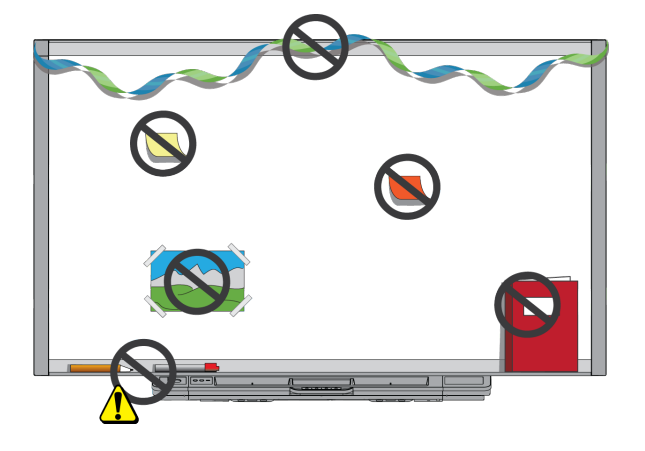

### <span id="page-41-1"></span>Safety tips for teachers

- Tell students not to look directly at the light beam from the projector. Instead, encourage them to keep their backs to the projector when working at the interactive whiteboard. Before students turn to face the class, they should take a step sideways, out of the projector's beam.
- Make sure that you don't look directly into the projector's beam. Keep your back to the class when you write over a projected image. Step to the side of your interactive whiteboard before you turn to face the class.
- Tell your students not to touch the projector because it can become extremely hot during normal operation.
- Don't use a chair to increase a student's reach. If your students are unable to reach the top of the interactive whiteboard, you might need to remount a wall-mounted unit at a lower position.

### <span id="page-42-1"></span>Preventing damage to your interactive whiteboard

Although your SMART Board interactive whiteboard's surface is very durable, take the following precautions to prevent damage to the interactive surface and other components.

- Don't set up and use your interactive whiteboard in an area with high levels of dust, humidity or smoke.
- Don't use sharp or pointed objects, such as ballpoint pens or pointers, as writing tools.
- $\bullet$  Replace the pen nib when the nib wears out.
- Don't use low-odor dry-erase markers because they can be very difficult to erase. Use standard (high-odor) dry-erase markers that show a warning to use them only in well-ventilated areas.
- Don't use adhesive tape on the interactive surface.
- Don't use abrasive erasers or harsh chemicals to clean your product.
- Don't use compressed air to clean the interactive whiteboard's cameras because the force of the air could damage them.

### <span id="page-42-0"></span>Keeping the writing surface clean

With proper care, your SMART Board interactive whiteboard will provide years of trouble-free service. Follow these tips to keep the interactive whiteboard's surface clean:

- Don't spray cleaner directly onto the interactive whiteboard's surface. Instead, spray a light amount of cleaner on a cloth and then gently wipe the interactive surface.
- Clean your interactive whiteboard at least every six months.
- Don't allow excess cleaner to flow onto the frame's reflective surfaces, or into the pen tray slots.
- The digital cameras located in the corners of the frame are protected from dust and dirt by windows. In extremely dusty environments, spray a household, alcohol-free glass cleaner, such as Windex® cleaner, on a cotton swab and rub it gently on the windows. Don't use compressed air to clean the cameras.

#### I  **I M P O R T A N T**

- $\circ$  Turn your interactive whiteboard off before you clean it so that you do not scramble the desktop icons or inadvertently activate applications when you wipe the interactive surface.
- $\circ$  To view dirt or streaks more easily, set your projector to standby (lamp off) mode.

### <span id="page-43-1"></span><span id="page-43-0"></span>Cleaning the pen tray

If the infrared sensors in the sides of the pen tools' slots become obstructed by dirt, moisten a cotton swab with a household alcohol-free glass cleaner, such as Windex, and then carefully clean the infrared transmitter and receiver.

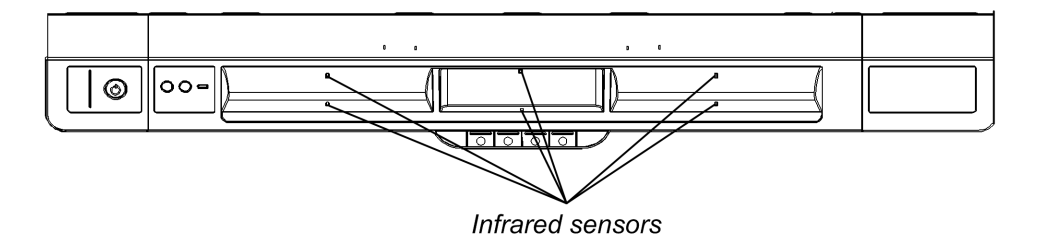

# Troubleshooting your SMART Board 800 series interactive whiteboard Chapter 5

<span id="page-44-0"></span>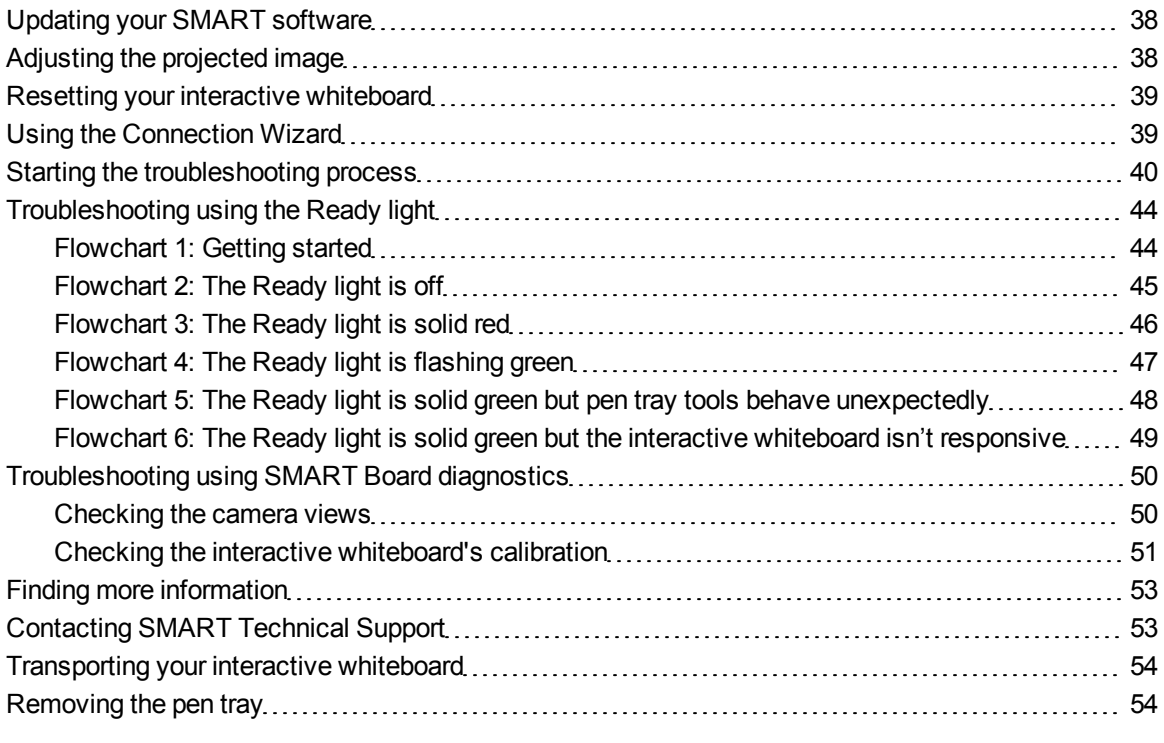

## <span id="page-45-2"></span><span id="page-45-0"></span>Updating your SMART software

To update your SMART software, go to the SMART software download page or use SMART Product Update (SPU).

#### g **To check for software updates**

1. Click the SMART software icon in the Windows notification area or the Mac Dock, and then select **Check for Updates and Activation**.

The *SMART Product Update* dialog box appears listing the SMART software products installed on your computer.

#### **E** NOTE

If you don't see the *Check for Updates and Activation* option, contact your network administrator.

2. Click the **Update** button beside the software you want to update.

Your SMART software updates automatically.

### <span id="page-45-1"></span>Adjusting the projected image

Alignment errors occur when the projected image isn't perpendicular to the screen. Alignment errors can occur when you mount your interactive whiteboard on an uneven surface or a wall that has obstructions, or if you position the projector too far from the vertical or horizontal center of your interactive whiteboard.

If your projector isn't installed in a fixed location, you can correct many image problems by shifting your projector or adjusting its alignment settings and zoom lens.

If you are using a SMART projector, refer to your interactive whiteboard system's user's guide.

#### **E** NOTE

Adjust the image size and shape while projecting a full-screen image such as your projector's splash screen, unless the splash screen image is much smaller than the computer's projected image. Before you adjust the projected image, set the computer's resolution and refresh rate (see *[Configuring](#page-21-0) [your](#page-21-0) [computer](#page-21-0) [settings](#page-21-0)* [on](#page-21-0) [page](#page-21-0) [14](#page-21-0)).

### <span id="page-46-0"></span>Resetting your interactive whiteboard

If your interactive whiteboard behaves erratically or becomes unresponsive, possibly because of an electrostatic discharge, a power interruption or some other event, you might be able to restore normal operation by resetting your interactive whiteboard. This turns the power off and back on, restarting all components of your interactive whiteboard.

#### g **To reset your interactive whiteboard**

Disconnect and then connect the power cable at the wall outlet.

OR

Press the **Reset** button briefly (less than three seconds) on the bottom of the pen tray.

All the pen tray indicator lights flash sequentially twice and the interactive whiteboard resets.

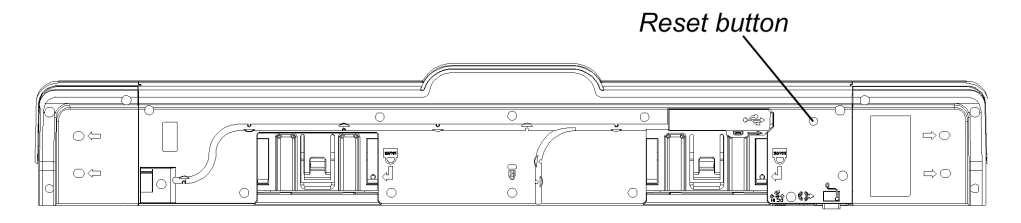

#### I  **I M P O R T A N T**

If you accidentally press the Reset button for longer than three seconds, the interactive whiteboard goes into a service mode and the pen tray flashes amber. To get the interactive whiteboard out of the service mode, disconnect the power cable from the wall outlet, and then connect it again.

#### **E** NOTE

The Reset button is recessed so that it can't be triggered accidentally. Use a long, narrow object, such as a ball-point pen, to press this button.

### <span id="page-46-1"></span>Using the Connection Wizard

You can resolve many troubleshooting issues using the SMART Connection Wizard found in the SMART control panel.

#### g **To start the SMART Connection wizard**

1. Press the **Help** button on the pen tray.

The *Help and Support for Your SMART Board Interactive Whiteboard* window opens.

Troubleshooting your SMART Board 800 series interactive whiteboard

#### 2. Press **Connection Wizard**.

The *SMART Connection Wizard* opens.

### **T** TIP

You can also access the SMART Connection Wizard by selecting the SMART software icon in the Windows notification area or Mac Dock, selecting Control Panel, and then selecting Connection Wizard.

- 3. Select **SMART Board 800 series interactive whiteboard**, and then press **Next**.
- 4. Select the option that best describes the issue you're encountering, and follow the on-screen instructions to troubleshoot your interactive whiteboard.

### <span id="page-47-0"></span>Starting the troubleshooting process

The Ready light is on the pen tray's left side beside the Help button. It indicates the status of the controller module.

The Ready light is solid green when the system is working properly.

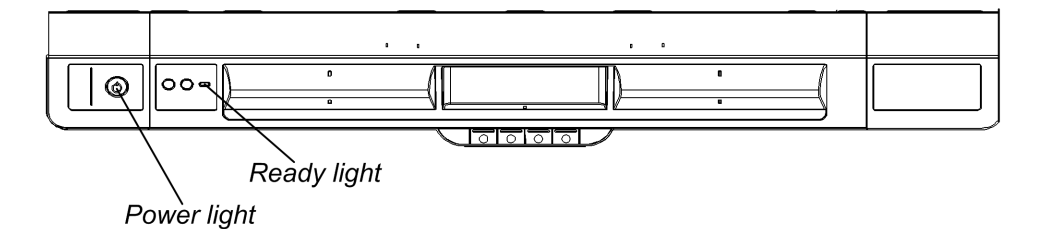

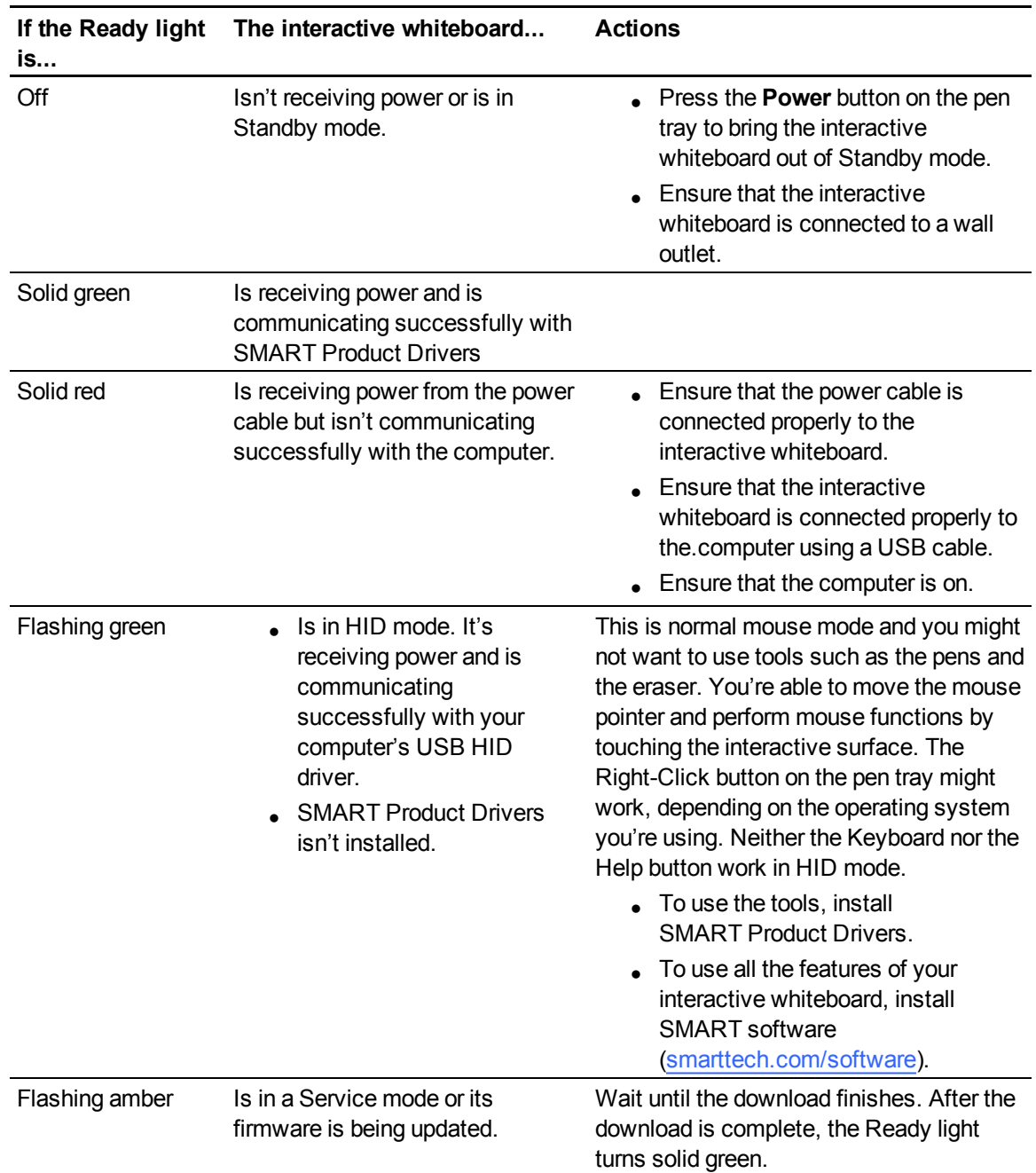

The following table shows the Ready light's normal states.

Refer to this table for troubleshooting tips if the Ready light indicates that your interactive whiteboard is working properly, but you're still experiencing problems.

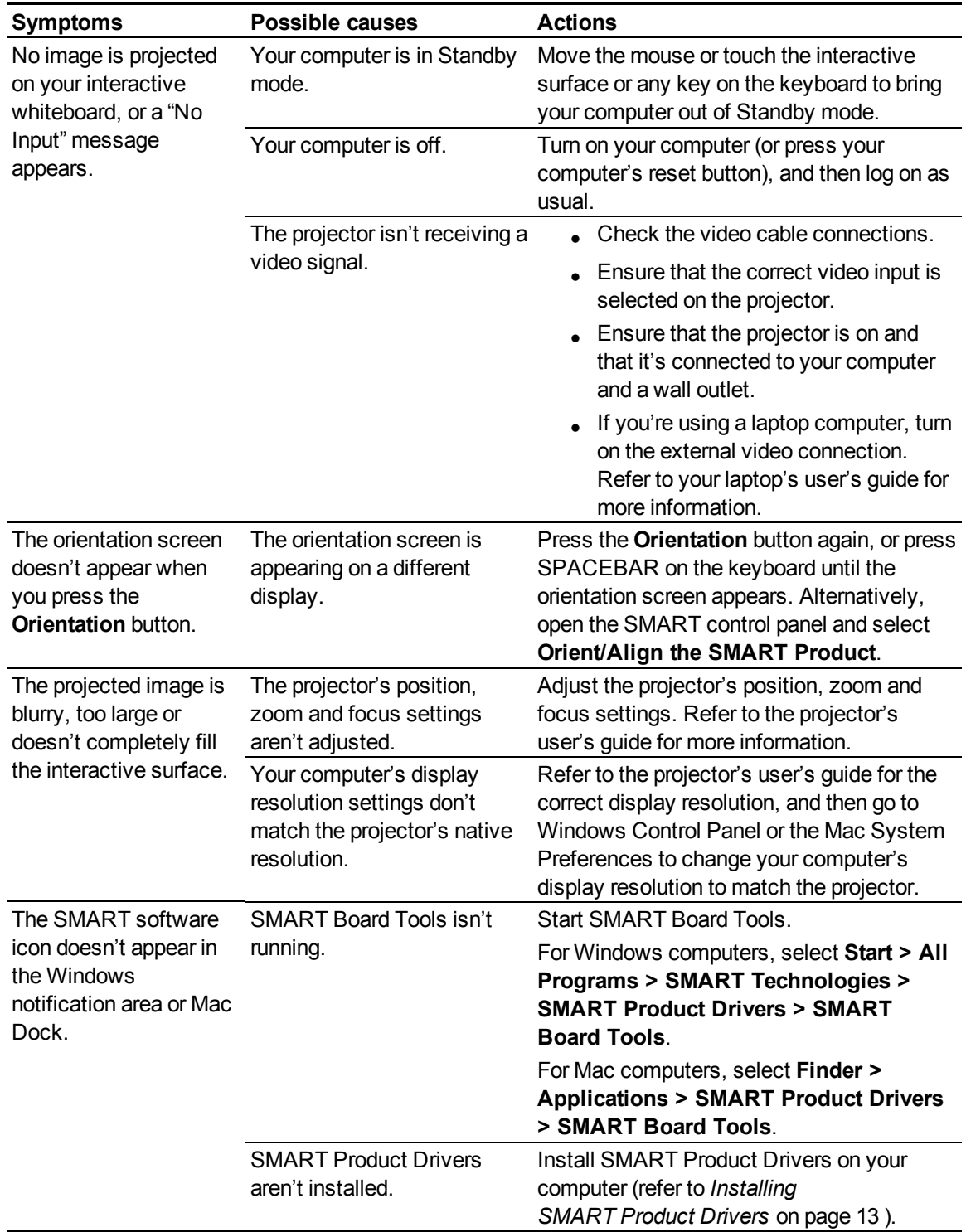

#### **C H A P T E R 5**

Troubleshooting your SMART Board 800 series interactive whiteboard

<span id="page-50-1"></span><span id="page-50-0"></span>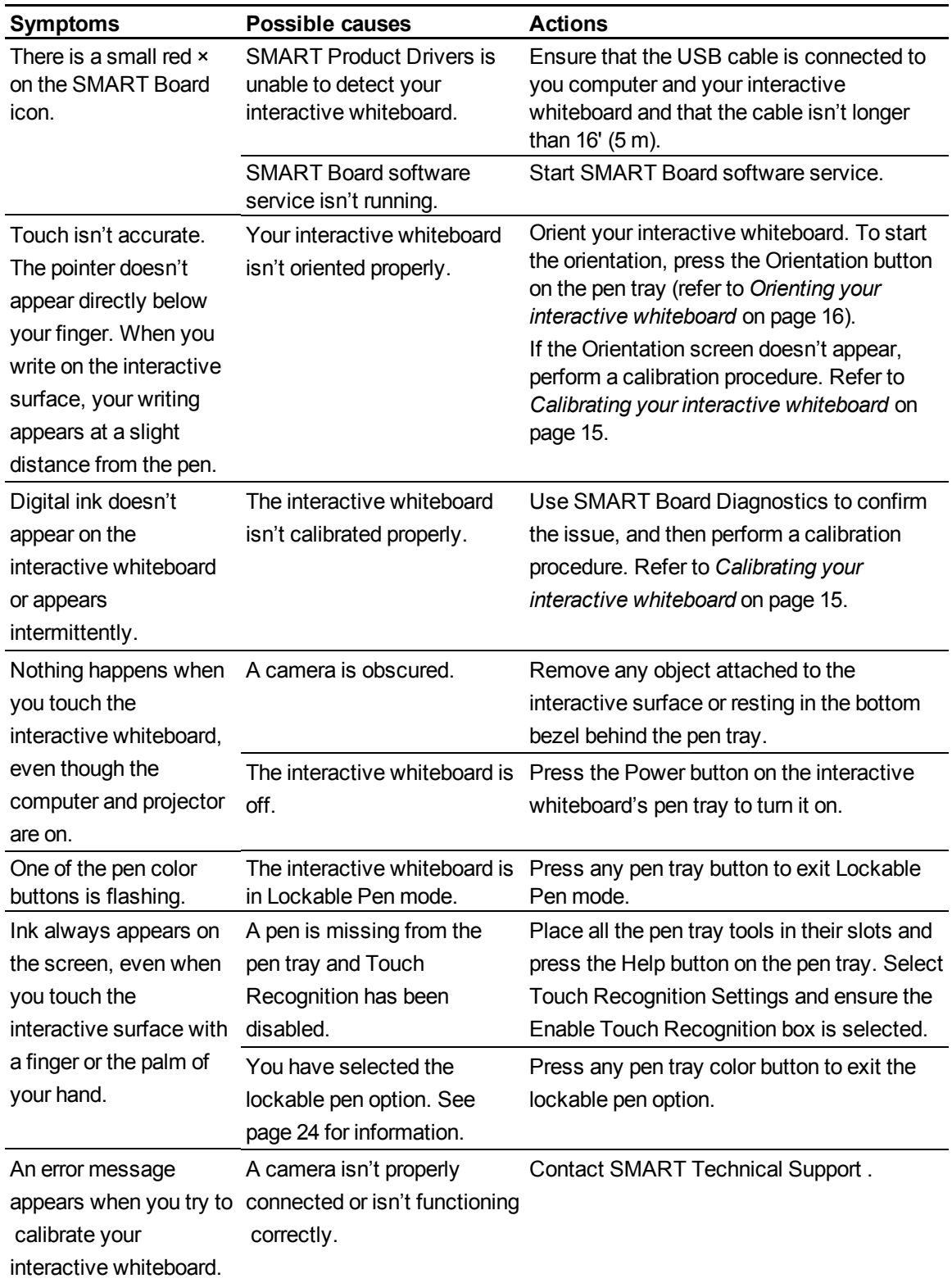

# <span id="page-51-0"></span>Troubleshooting using the Ready light

You can troubleshoot your interactive whiteboard using the Ready light, together with other observable symptoms and behaviors. Before you start troubleshooting, see *[Starting](#page-47-0) [the](#page-47-0) [troubleshooting](#page-47-0) [process](#page-47-0)* [on](#page-47-0) [page](#page-47-0) [40](#page-47-0) to locate the Ready light, and then familiarize yourself with its states during normal operation. The following flowchart directs you to the next stage in your troubleshooting process.

### <span id="page-51-1"></span>Flowchart 1: Getting started

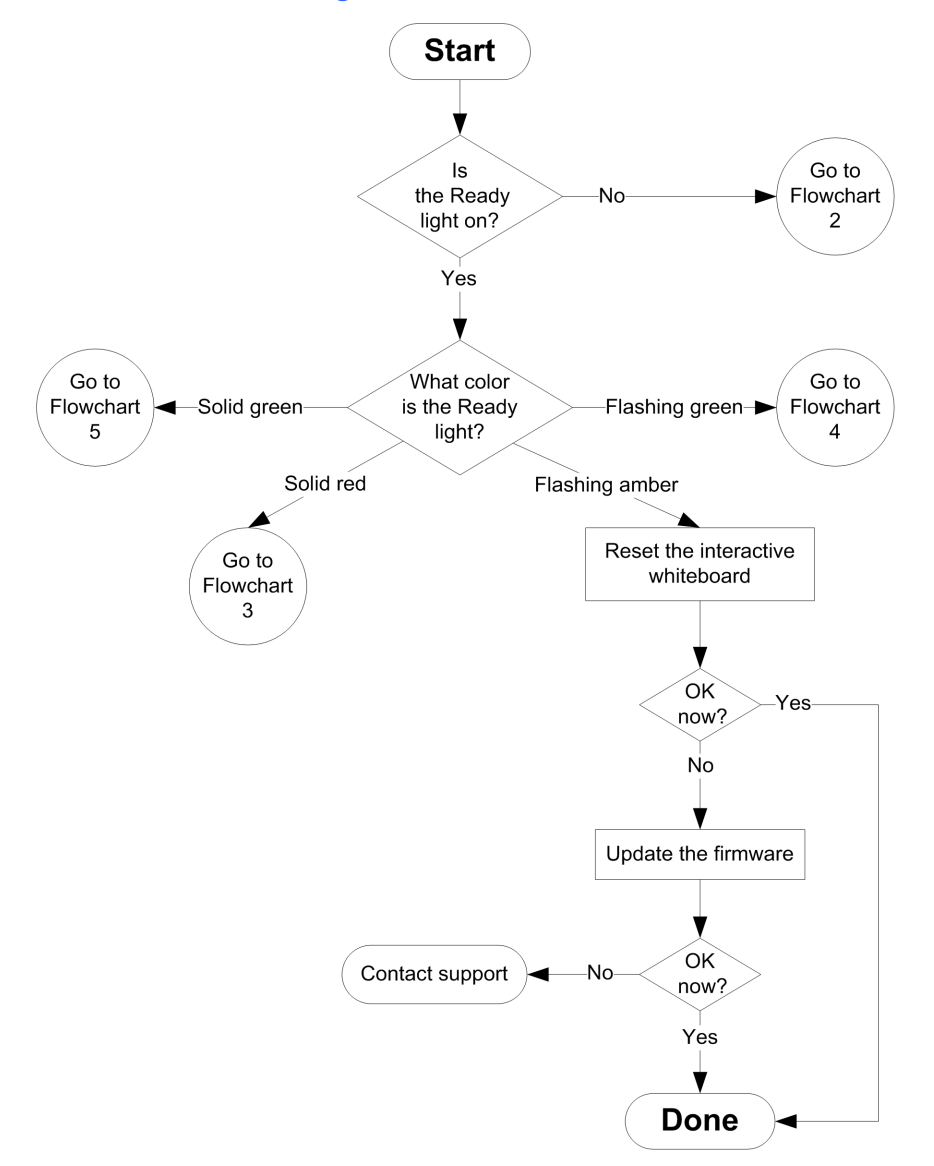

### <span id="page-52-0"></span>Flowchart 2: The Ready light is off

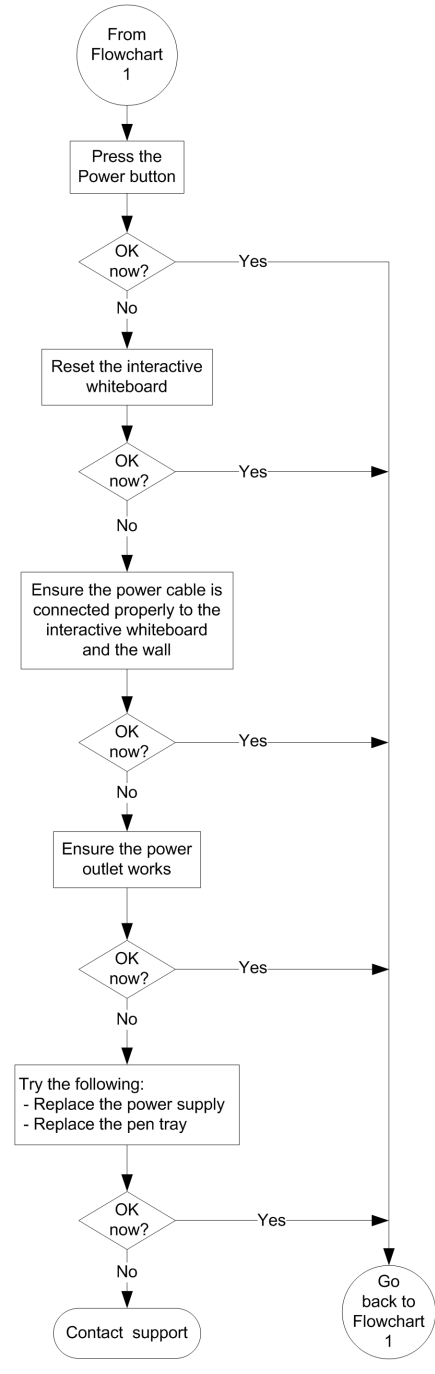

When the Ready light is off, the interactive whiteboard isn't receiving power.

Press the **Reset** button on the bottom of the pen tray to reset the interactive whiteboard. Alternatively, disconnect the power cable at the wall outlet, and connect it again.

When you reset the interactive whiteboard, all the pen tray lights flash sequentially twice, indicating successful communication with the SC14 controller. If they flash continuously, reset the interactive whiteboard again. If this doesn't solve the issue, you might need to replace the pen tray.

Check that the power cable is connected to the correct receptacle. The audio and power receptacles are located beside each other on the back of the pen tray.

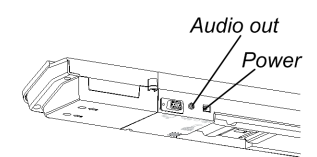

### <span id="page-53-0"></span>Flowchart 3: The Ready light is solid red

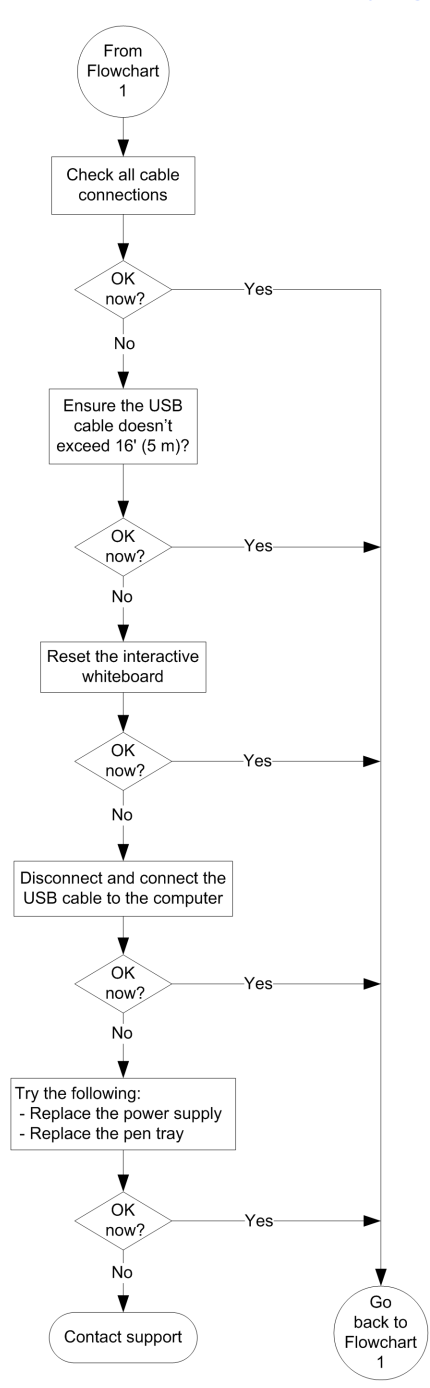

A red Ready light indicates that the interactive whiteboard is receiving power but isn't communicating successfully with the computer. In most cases, pen tray lights don't turn on and the screen doesn't respond to touch.

The interactive whiteboard is connected to the computer with a USB cable, and to the wall outlet with a power cable. You can access these cables by reaching underneath the pen tray.

The USB cable must not exceed 16' (5 m).

Press the **Reset** button on the bottom of the pen tray to reset the interactive whiteboard. Alternatively, disconnect the power cable at the wall outlet, and connect it again.

### <span id="page-54-0"></span>Flowchart 4: The Ready light is flashing green

This is the normal mouse mode state when SMART Product Drivers isn't installed on the computer. This mode can be useful for occasional or guest users who don't require the use of SMART Board Tools or pen tray functions.

Before you can use SMART Board Tools or the pen tray pens and eraser, SMART Product Drivers must be installed and running. If the SMART software icon doesn't appear in the Windows notification area or Mac Dock, you must start SMART Product Drivers.

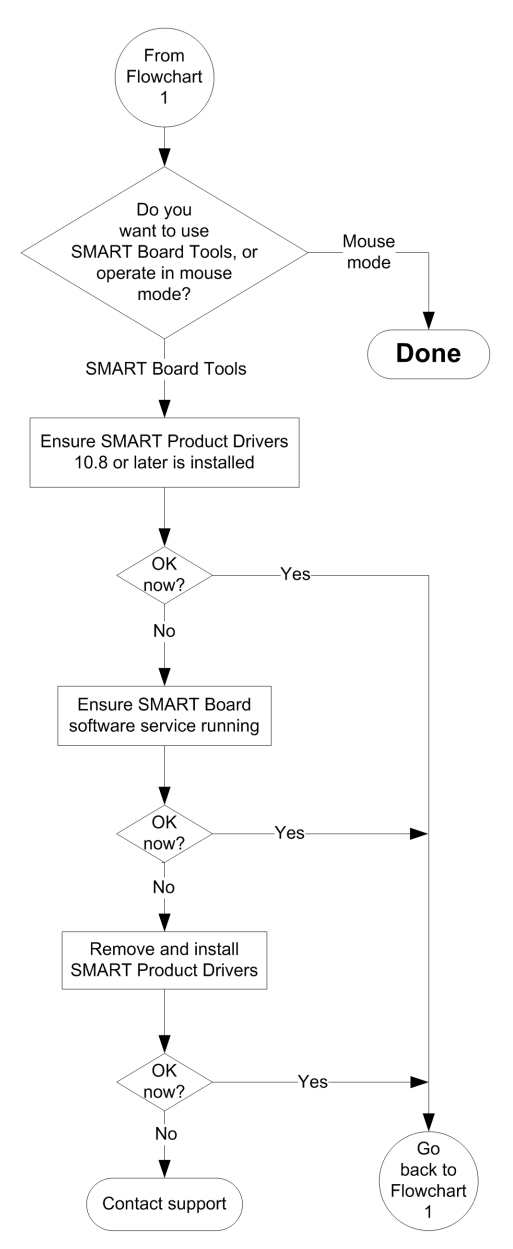

To use all the features of your SMART Board 800 series interactive whiteboard, go to [smarttech.com/downloads](http://www.smarttech.com/downloads) to download and install SMART software.

To determine whether the SMART Board software service is running, open the SMART control panel and check the message that appears at the bottom. Start SMART Board software service.

### <span id="page-55-0"></span>Flowchart 5: The Ready light is solid green but pen tray tools behave unexpectedly

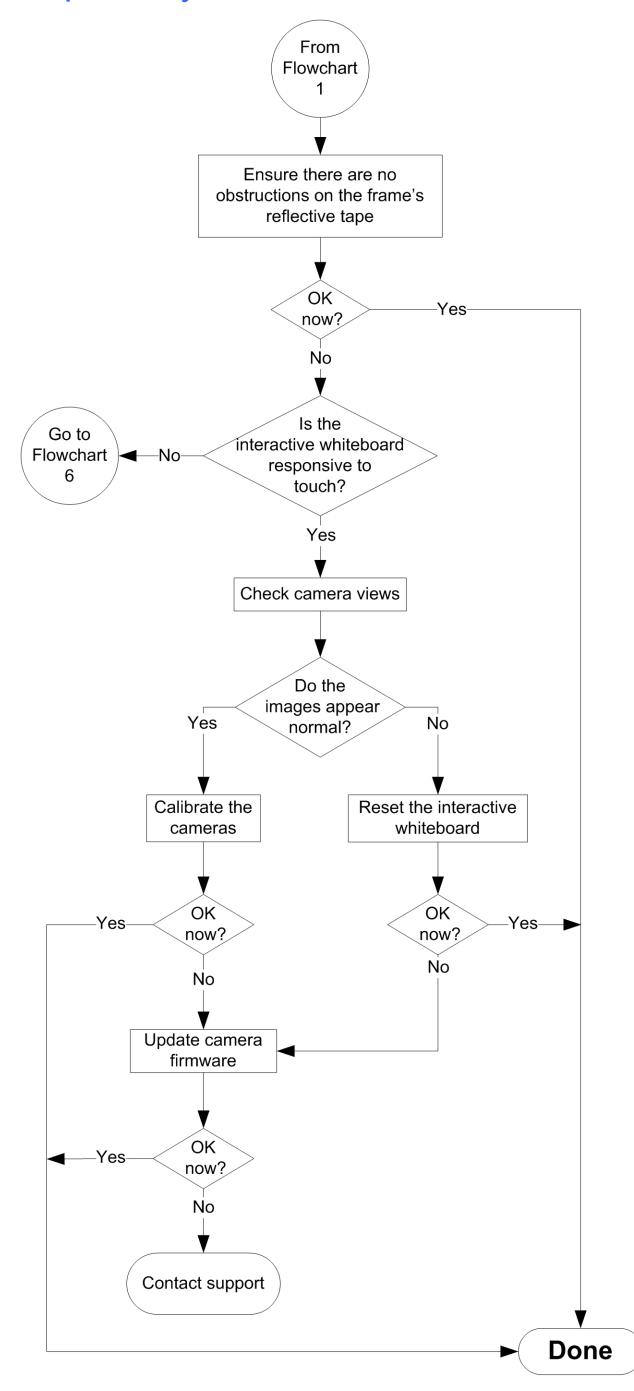

A solid green Ready light indicates that the interactive whiteboard is working properly. However, if the pen tray tools don't work as expected, use this flowchart to troubleshoot the interactive whiteboard.

If another user has reassigned the pen, eraser or button functions, the tools might not work as expected. You can return them to normal operation using the SMART control panel to change SMART hardware settings.

Use camera views to examine the images reflected to the cameras from the inner edge of the frame and to determine which cameras are faulty (refer to *[Checking](#page-57-1) [the](#page-57-1) [camera](#page-57-1) [views](#page-57-1)* [on](#page-57-1) [page](#page-57-1) [50\)](#page-57-1).

Press the **Reset** button on the bottom of the pen tray to reset the interactive whiteboard. Alternatively, disconnect the power cable at the wall outlet, and connect it again.

Calibrate the cameras to ensure that they accurately track your fingers and the pens.

To update the firmware, run the SMART Firmware Update application.

### <span id="page-56-0"></span>Flowchart 6: The Ready light is solid green but the interactive whiteboard isn't responsive

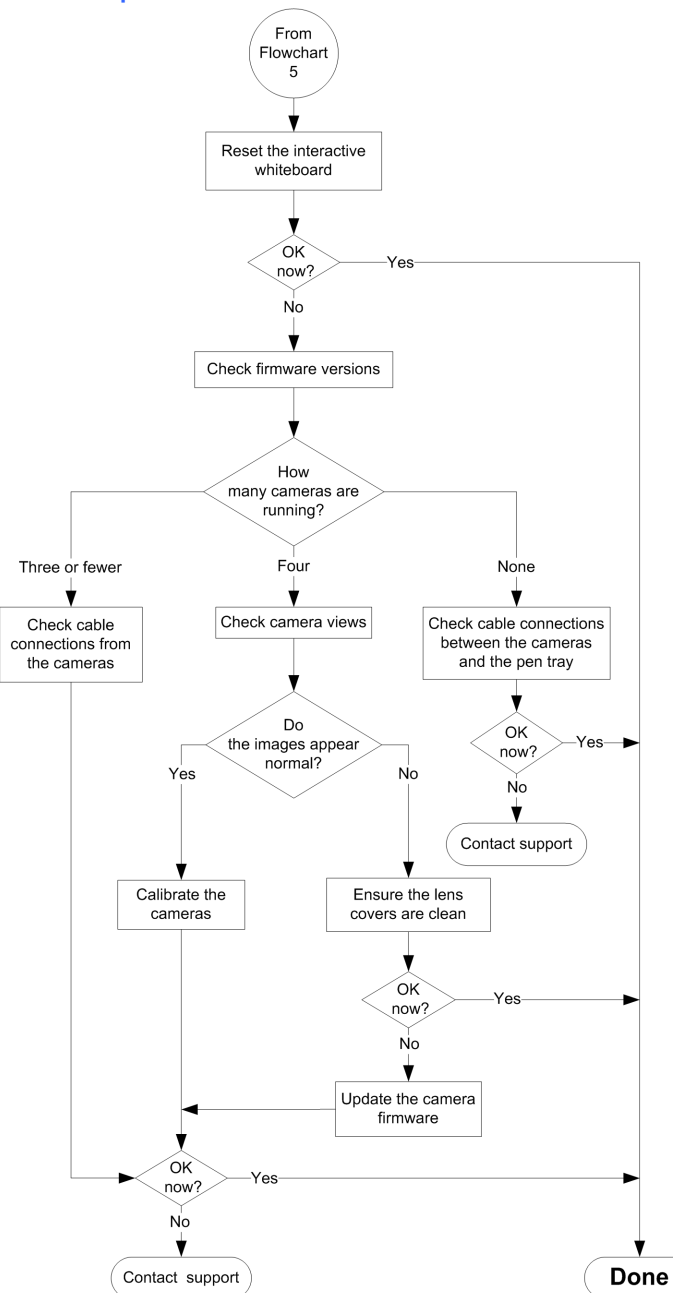

Press the **Reset** button on the bottom of the pen tray to reset the interactive whiteboard. Alternatively, disconnect the power cable at the wall outlet, and connect it again.

To check firmware versions, go to SMART Board Diagnostics and then select **View > SBX800/SBID8070i Bar > Version > Update**. A table appears listing the firmware version currently running in each camera. If a camera isn't operating, you'll see zeros.

Use camera views to examine the images reflected to the cameras from the inner edge of the frame and to determine which cameras are faulty Refer to *[Checking](#page-57-1) [the](#page-57-1) [camera](#page-57-1) [views](#page-57-1)* [on](#page-57-1) [the](#page-57-1) [next](#page-57-1) [page.](#page-57-1)

Calibrate the cameras to ensure that they accurately track your fingers and the pens Refer to *[Calibrating](#page-22-0) [your](#page-22-0) [interactive](#page-22-0) [whiteboard](#page-22-0)* [on](#page-22-0) [page](#page-22-0) [15](#page-22-0).

To update the firmware, run the SMART Firmware Update application (see Updating firmware).

# <span id="page-57-0"></span>Troubleshooting using SMART Board diagnostics

If you touch the interactive whiteboard's surface and nothing happens, or if there is no digital ink or the ink appears in some locations and not in others, use SMART Board Diagnostics to help identify and resolve these issues.

#### **G** IMPORTANT

<span id="page-57-1"></span>Do not change diagnostic settings unless asked to do so by SMART Technical Support.

#### Checking the camera views

If nothing happens when you touch the interactive whiteboard surface, ensure that nothing is obscuring any of the cameras' views.

#### g **To check camera views**

1. Press the SMART software icon in the Windows notification area or Mac Dock, and then press **Control Panel**.

The SMART control panel opens.

2. Select **About Software and Product Support > Tools > Diagnostics**.

The *SMART Board Diagnostics* screen opens.

3. Select **View > SBX800/SBID8070i Bar**.

The *SBX800/SBID8070i* bar appears.

4. Click **View**.

The camera view window appears.

#### **E** NOTE

The bottom-left camera is *Camera 0*, the top-left camera is *Camera 1*, the top-right camera is *Camera 2* and the bottom-right camera is *Camera 3*.

Troubleshooting your SMART Board 800 series interactive whiteboard

5. Click **Update** to show what each of the four cameras sees. This can take several moments.

Each bar represents a picture from a camera, and the number beside the bar tells you which camera took the corresponding picture. This image shows normal camera views.

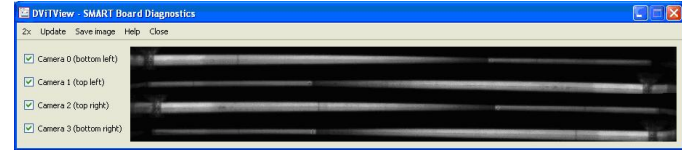

#### **E** NOTE

If the image is too small, click **2x** to double the image size.

6. If one of the cameras' views remains black, the camera is obstructed or can't locate the reflective surface on the interactive whiteboard inner frame. This image is an example of a camera view obscured by a pen or other object.

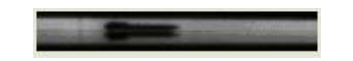

Check the camera lens and ensure that nothing is obstructing the view and that nothing is affixed to the interactive surface.

7. Click **Save Image** and then save the file with your choice of file name and location.

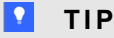

It's a good idea to save the file to the SMART Technologies folder. You can save the image with the log file for future reference or to e-mail to your technical support representative.

### <span id="page-58-0"></span>Checking the interactive whiteboard's calibration

If digital ink appears only in certain areas when you write on the interactive whiteboard, or no ink appears, the interactive whiteboard could be incorrectly calibrated. You can test the calibration using SMART Board Diagnostics **Tracker** utility.

#### g **To check the interactive whiteboard's calibration**

1. Press the SMART software icon in the Windows notification area or Mac Dock, and then press **Control Panel**.

The SMART control panel opens.

2. Select **About Software and Product Support > Tools > Diagnostics**.

The *SMART Board Diagnostics* screen opens.

3. Select **View > SBX800/SBID8070i Bar**.

The *SBX800/SBID8070i* bar appears.

#### **C H A P T E R 5**

Troubleshooting your SMART Board 800 series interactive whiteboard

4. Click **Tracker**.

The screen becomes white.

- 5. Touch the interactive screen with a pen, finger or eraser.
- 6. Verify that the tracking rays overlap.

This image shows two contact points: a finger and an eraser.

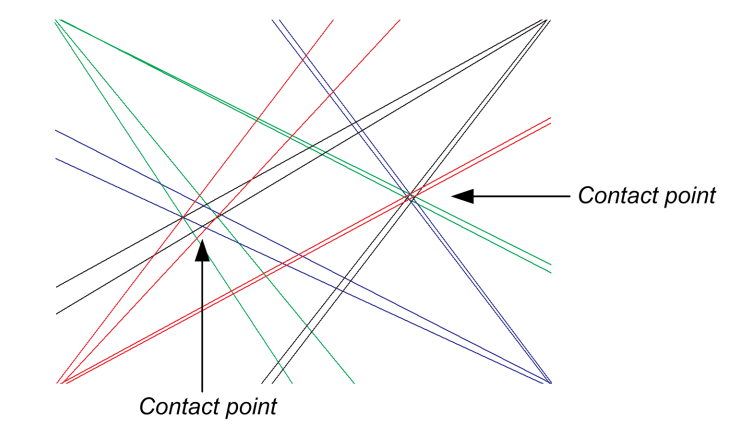

7. If the rays don't overlap, and the rays change from colored to black, calibrate the cameras (see [page](#page-22-0) [15\)](#page-22-0).

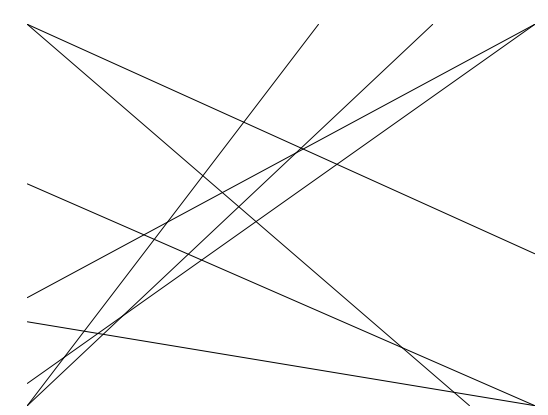

#### $\mathbf{H}$  NOTES

- If one or more of the lines don't move or don't appear, a camera is obstructed or isn't working properly.
- If intermittent black lines appear, a second object, such as your sleeve, is touching the screen while you write.

### <span id="page-60-0"></span>Finding more information

The Help Center contains links to a wide range of information, including procedures, concepts, help with applications, SMART software tool descriptions, troubleshooting hints and more.

Access the Help Center by pressing the **Help** button on the pen tray. The Help button also provides access to the orientation screen and SMART contact information. Alternatively, you can access the Help Center from the SMART software icon in the Windows notification area or Mac Dock.

# <span id="page-60-1"></span>Contacting SMART Technical Support

SMART Technical Support welcomes your call. However, if you experience difficulty with your SMART Board interactive whiteboard, you might want to contact your local reseller first. Your reseller can often resolve the issue without delay.

You can find a list of parts and service parts diagrams for you interactive whiteboard or interactive whiteboard system on the SMART support website ([smarttech.com/support](http://www.smarttech.com/support)). To order parts, contact your local reseller [\(smarttech.com/where\)](http://www.smarttech.com/where).

Before contacting SMART Technical Support, make note of your SMART Board interactive whiteboard's serial number, and then note it in the inside cover of this manual (if you printed it).

#### g **To determine your interactive whiteboard's serial number**

You can find the serial number in two places: on the back of your SMART Board interactive whiteboard, and on the bottom right-hand edge of your interactive whiteboard's frame (the side).

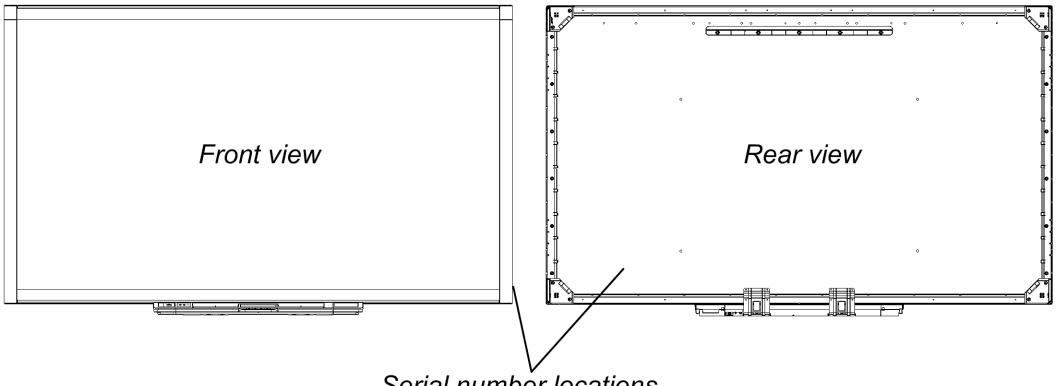

Serial number locations

The serial number on your SMART Board interactive whiteboard always begins with the letters SBX, followed by the interactive whiteboard's model number, for example, SBX880-xx-xxxxxx. The serial number can include numbers, letters and hyphens.

### **E** NOTE

Make sure you include all the numbers, letters and hyphens in your serial number when contacting technical support.

# <span id="page-61-0"></span>Transporting your interactive whiteboard

Save your original SMART Board 800 series interactive whiteboard packaging so that it's available if you need to transport your interactive whiteboard. When required, repack it with as much of the original packaging as possible. This packaging was designed to provide optimal shock and vibration protection. If your original packaging is no longer available, you can purchase the same packaging directly from your authorized SMART reseller [\(smarttech.com/where](http://www.smarttech.com/where)).

If you prefer to use your own packaging materials, make sure you adequately protect your unit. Ship you interactive whiteboard in an upright position to deter shippers from placing heavy objects on it.

## <span id="page-61-1"></span>Removing the pen tray

It might be necessary to remove the pen tray when you transport or service your interactive whiteboard.

### **A** CAUTION

There are no user-serviceable parts inside the pen tray. Do not disassemble the pen tray. If dust or small items become wedged in the spaces around the buttons, preventing them from being pressed or causing constant button contact, remove the obstruction carefully.

#### **E** NOTE

Electrostatic discharge (ESD) protection isn't required when performing the following procedure.

#### g **To remove the pen tray**

- 1. Turn off your interactive whiteboard and disconnect the cables from the pen tray by disconnecting the power cable from the wall outlet and the USB cable from your computer.
- 2. Remove the pens and the eraser from the pen tray.
- 3. Reach under the pen tray and disconnect the USB cable.

Troubleshooting your SMART Board 800 series interactive whiteboard

- 4. If you secured the pen tray to its brackets using two security screws, remove the screws, and then set them aside.
- 5. If you secured the pen tray using a Kensington lock or similar device, unlock and remove the lock.
- 6. Reach under the pen tray and pull down on the two large plastic clips. Because the ends of these clips project slightly downwards, they're easy to locate.

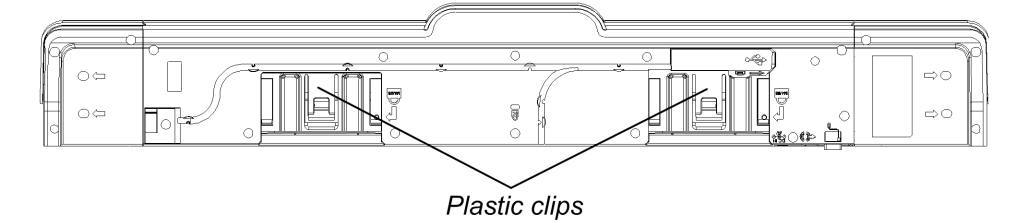

- 7. While applying downward pressure to the clips, gently slide the pen tray toward you until you can access the cables attached to the back of the pen tray.
- 8. Carefully disconnect these cables before completely removing the pen tray from the two Lshaped metal brackets.

To reinstall the pen tray, simply reverse these steps. When you replace the pen tray on its supports, you'll hear a click when it slides into place.

# <span id="page-64-0"></span>Hardware environmental compliance Appendix A

SMART Technologies supports global efforts to ensure that electronic equipment is manufactured, sold and disposed of in a safe and environmentally friendly manner.

# <span id="page-64-1"></span>Waste Electrical and Electronic Equipment regulations (WEEE directive)

Waste Electrical and Electronic Equipment regulations apply to all electrical and electronic equipment sold within the European Union.

When you dispose of any electrical or electronic equipment, including SMART Technologies products, we strongly encourage you to properly recycle the electronic product when it has reached end of its life. If you require further information, please contact your reseller or SMART Technologies for information on which recycling agency to contact.

# <span id="page-64-2"></span>Restriction of Certain Hazardous Substances (RoHS directive)

This product meets the requirements of the European Union's Restriction of Certain Hazardous Substances (RoHS) directive 2002/95/EC.

Consequently, this product also complies with other regulations that have arisen in various geographical areas, and that reference the European Union's RoHS directive.

# <span id="page-64-3"></span>**Packaging**

Many countries have regulations restricting the use of certain heavy metals in product packaging. The packaging used by SMART Technologies to ship products complies with applicable packaging laws.

# <span id="page-65-0"></span>China's Electronic Information Products regulations

China regulates products that are classified as EIP (Electronic Information Products). SMART Technologies products fall under this classification and meet the requirements for China's EIP regulations.

# <span id="page-65-1"></span>U.S. *Consumer Product Safety Improvement Act*

The United States has enacted the *Consumer Product Safety Improvement Act* which limits the lead (Pb) content in products used by children. SMART Technologies is committed to complying with this initiative.

# <span id="page-66-0"></span>Index

# A

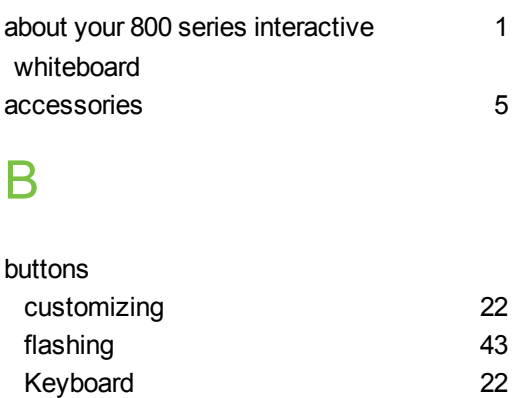

Right-Click [22](#page-29-2)

## C

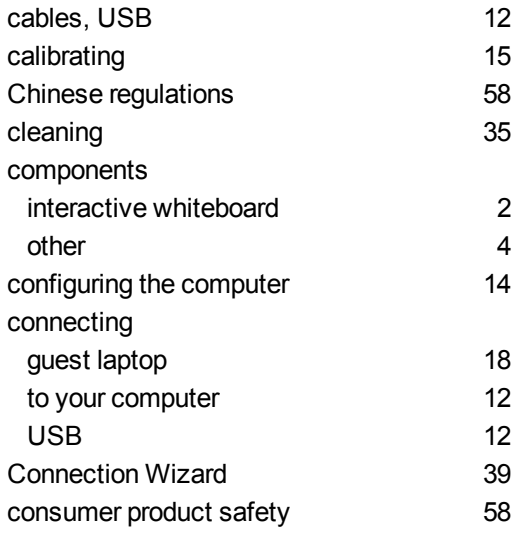

# E

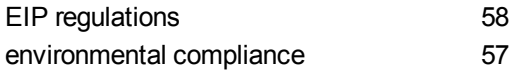

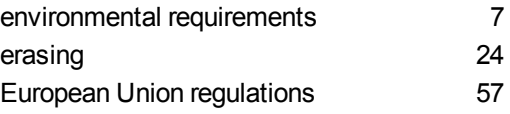

## F

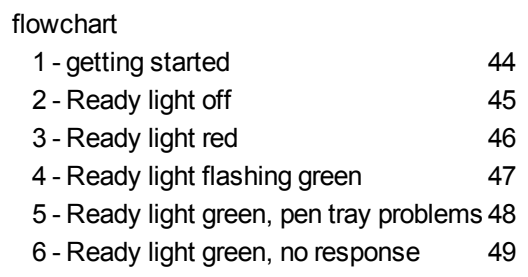

# G

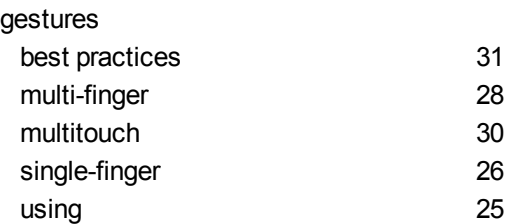

# H

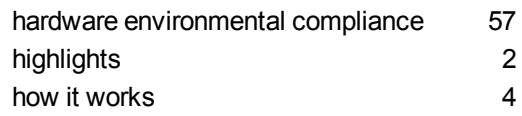

# I

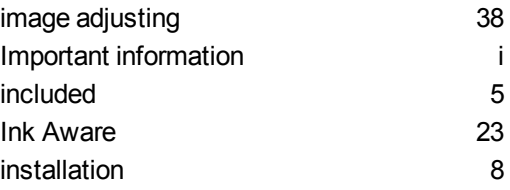

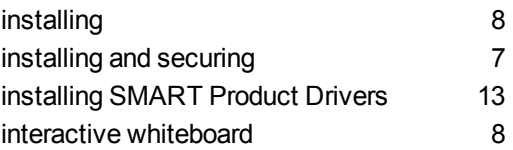

### L

Locked Ink mode [43](#page-50-1)

### O

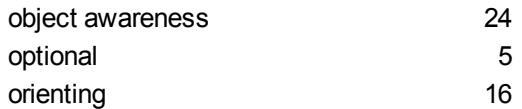

### P

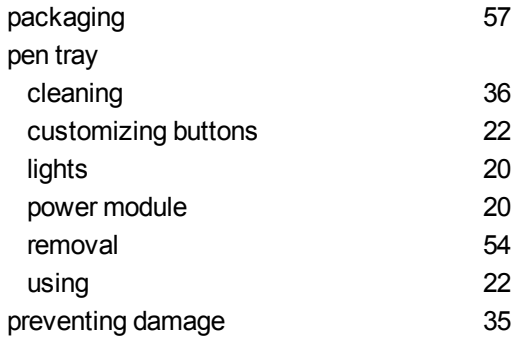

# R

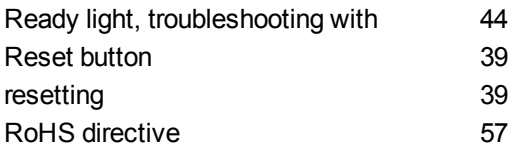

# S

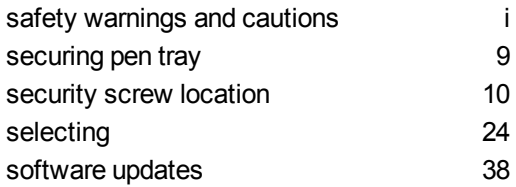

# T

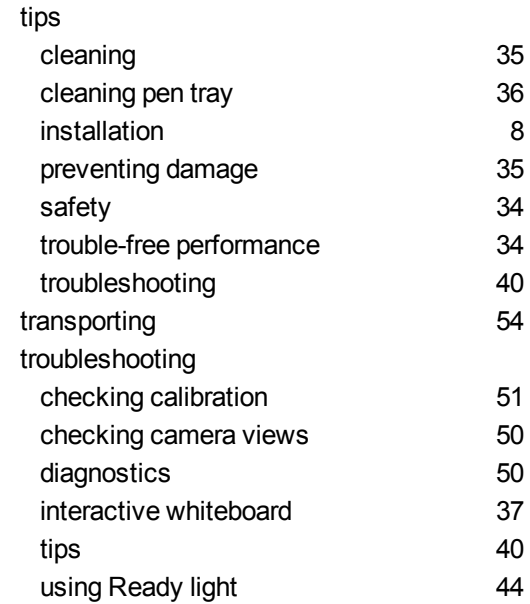

# U

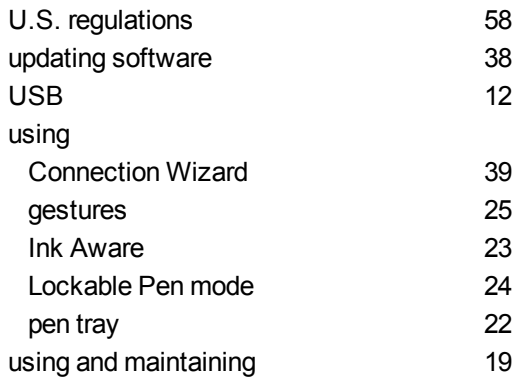

## W

[9](#page-16-1)

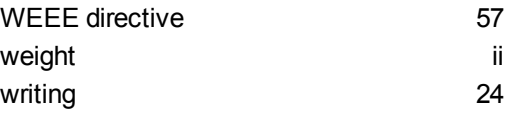

#### SMART Technologies

[smarttech.com/support](http://www.smarttech.com/support) [smarttech.com/contactsupport](http://www.smarttech.com/contactsupport)